#### HIGH COURT OF JUDICATURE AT ALLAHABAD

#### Dated : 13 January 2022

## Standard Operating Procedure for Ld. Advocate/Party-in-person for hearing through Video Conferencing.

All concerned may kindly note, the Allahabad High Court (At Allahabad) is migrating from JITSI Meet platform to WebEx Webinar (formerly Events) platform in a phased manner to conduct its Virtual Court Proceedings. The Courts which will commence functioning on the new platform with effect from Monday i.e. 5 July 2021 are Court nos. 2, 3, 34, 35, 38 and 45.

- (i) Under the WebEx Webinar platform, each of the above Courts would be assigned a unique URL which alone may be accessed for participating in the virtual court proceedings. Please note that no separate links via e mail or SMS would be sent. The unique URL would be displayed on the official website of the Court.
- (ii) Lawyers/Litigants-in-person desirous of participating in Virtual Court proceedings are expected to ensure broadband connection of minimum 2 mbps/dedicated 4G data connection.
- (iii) They may also ensure that other than their own, **NO OTHER DEVICE** is connected through that data connection during the Virtual Court proceedings.
- (iv) The following **Standard Operating Procedure** may be followed for use of desktop/laptop, mobile phone/ tablet or iPad or tele-conferencing, for optimal use and convenience.

#### OPTION A Joining by Desktop, Laptop

#### STEP 1:

Visit the official website of the Court www.allahabadhighcourt.in The following web page will show up on your screen:

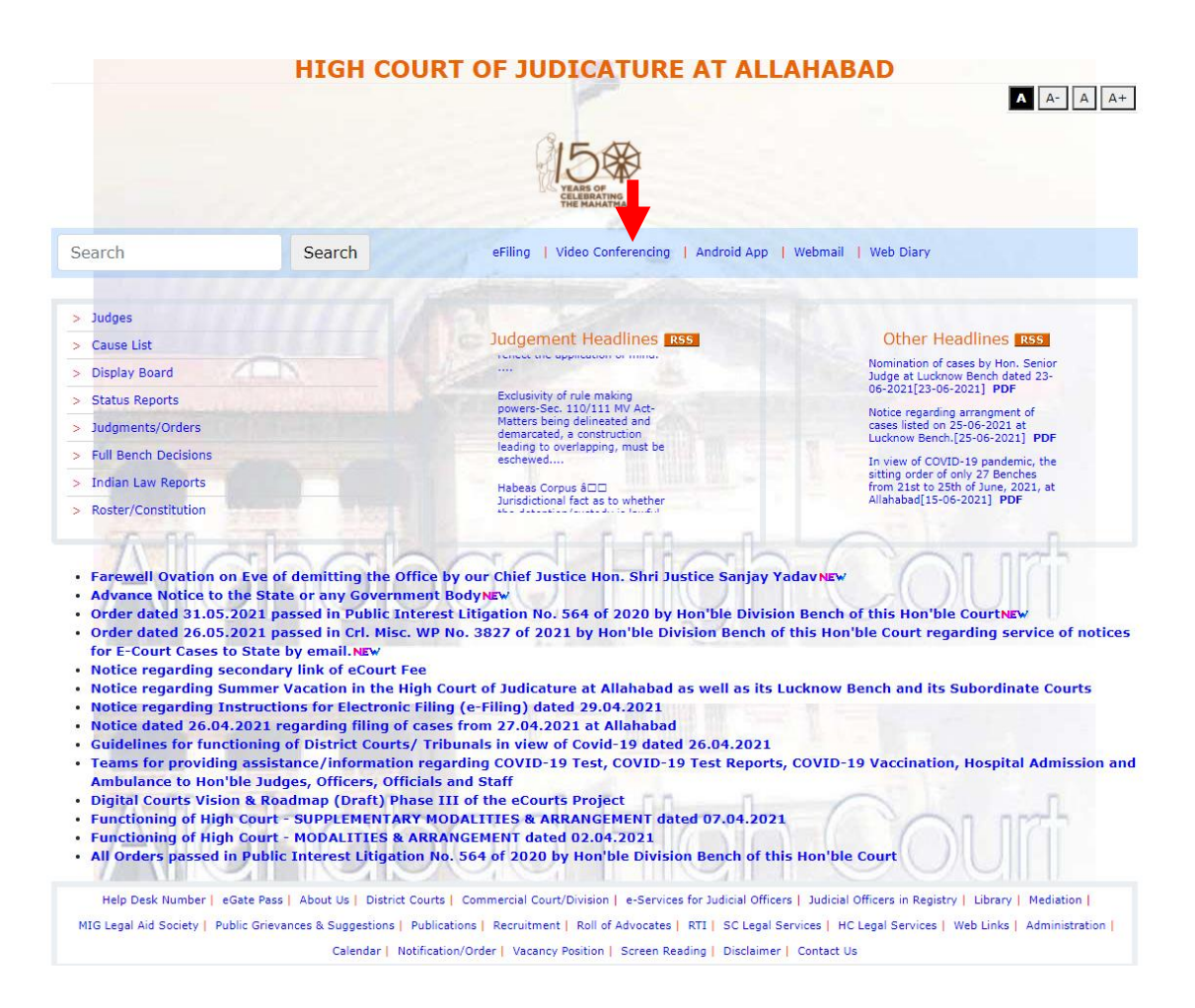

#### STEP 2:

Click on 'Video-Conferencing' - marked with a red arrow (in the image above), appearing in the NAVIGATION BAR and then click on either 'Allahabad' or 'Lucknow'.

The following page would appear disclosing the individual Virtual Court Link, against each Court Room No.

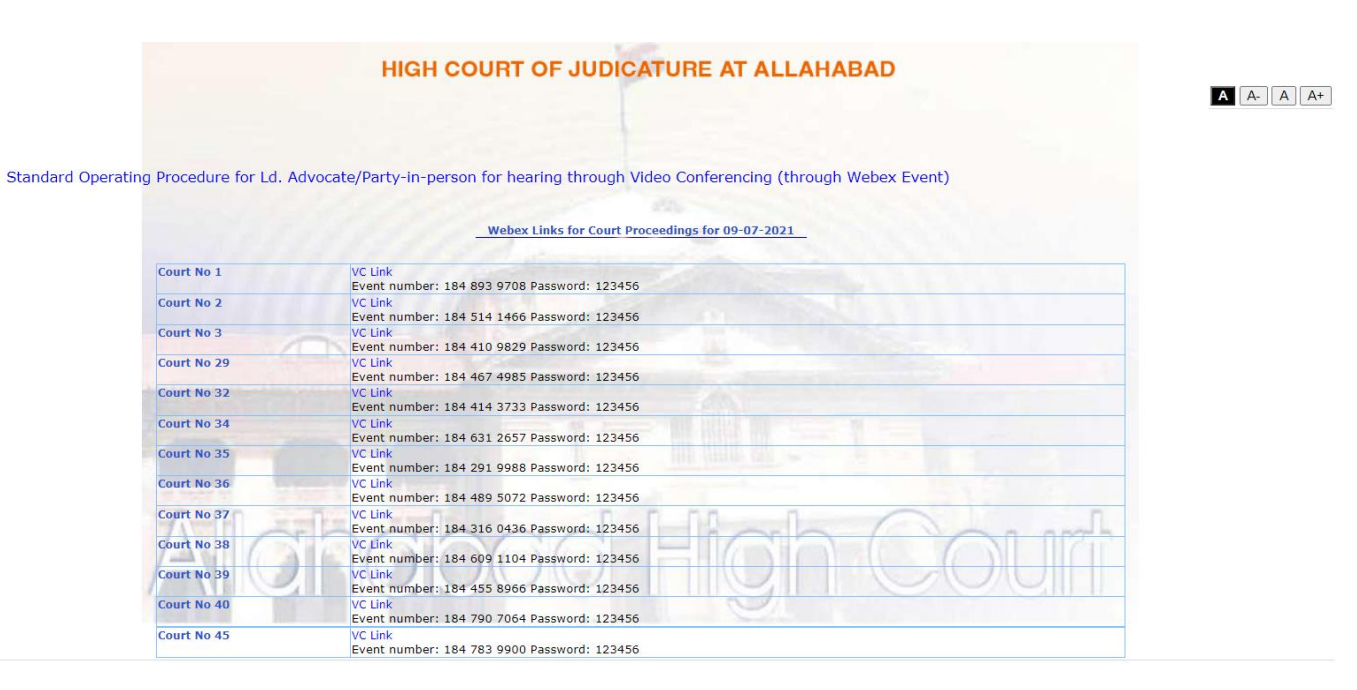

You may now Select/Click the appropriate Virtual Court Link of the Court Room No. (in the 2<sup>nd</sup> Column), you would like to visit.

Upon selecting that Link, the following page would open on your screen:

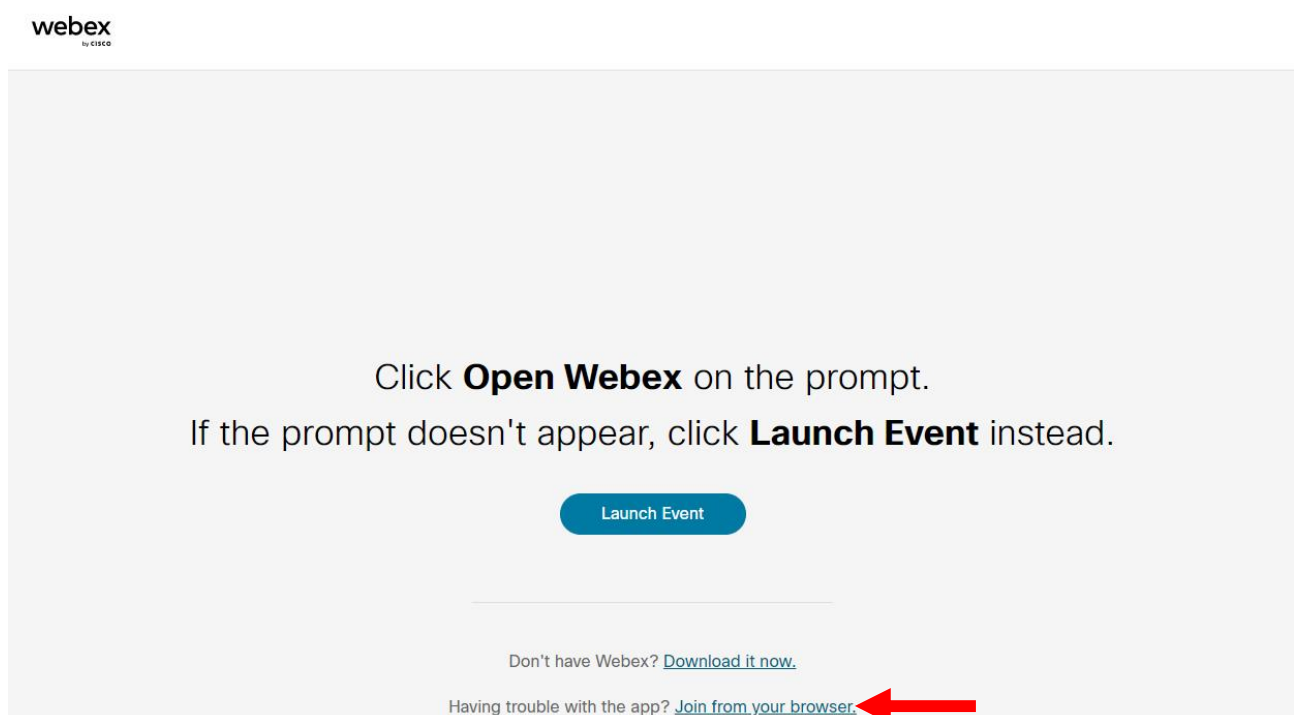

#### STEP 4:

Upon selecting the "Join from your browser", a display window as below shall open.

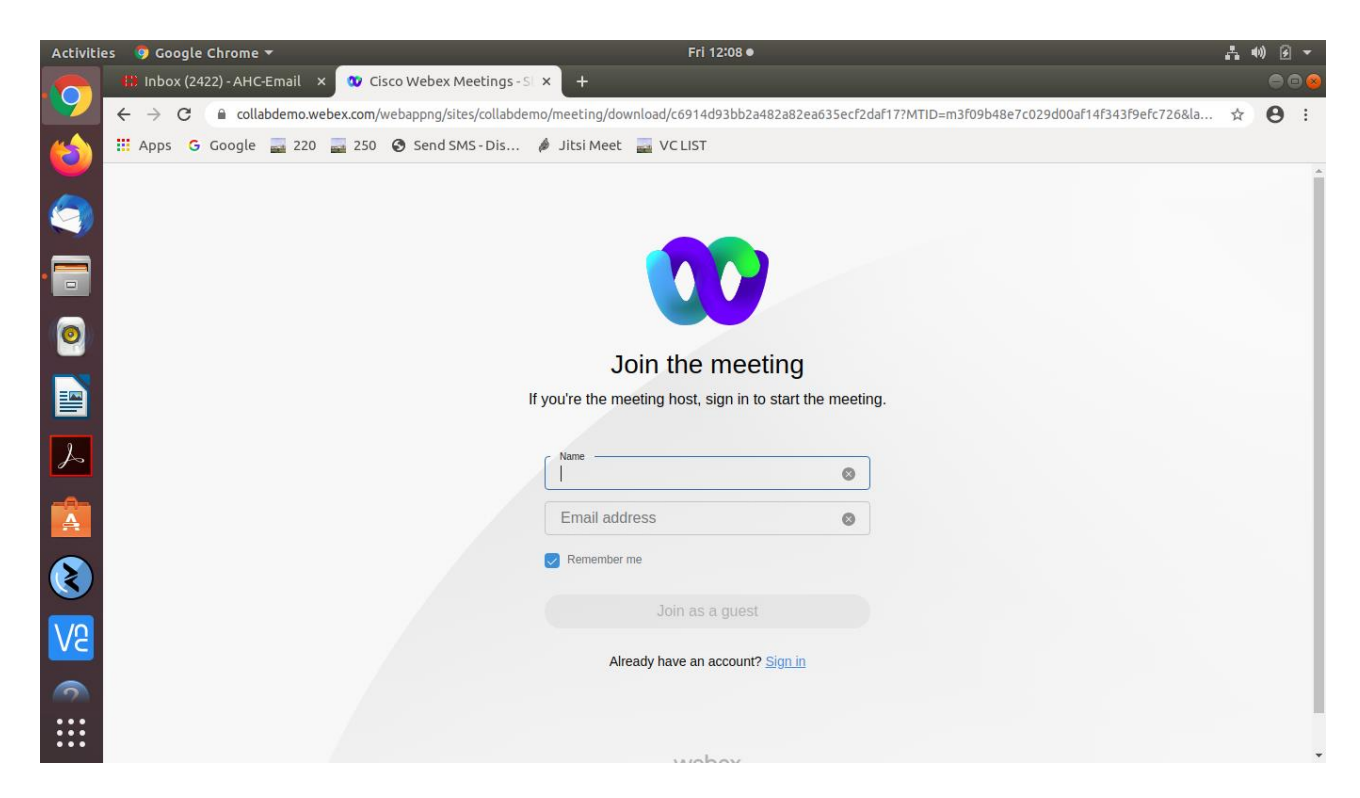

#### STEP 5:

Fill up your (a) Name (as instructed below) and (b) your registered email id CORRECTLY.

Both fields are mandatory.

These entries being made by you create your **UNIQUE IDENTITY** in the Virtual Court proceedings. The Co-host/Bench Secretary will be able to induct you into the Virtual Court ONLY if you have submitted these entries, correctly.

## Hence, kindly mention your name in the following format ONLY:

(i) Enter the CORRECT SERIAL NO. (numeral) of your case, as appearing in the combined cause list i.e. 1-999.

(ii) In continuation, type  $(f)$  followed by your name as appearing in the Roll of Advocates.

# FOR EXAMPLE:

(a) If you are appearing in the matter listed at Serial No. 1 of the COMBINED CAUSE LIST, and your name is Santosh Kumar, you may enter your name in the following manner:-

## 1/Santosh Kumar

(b) If you are appearing in the matter listed at Serial No. 5 of the TRANSFERRED COMBINED CAUSE LIST, and your name is Arvind Sethi, you may enter your name in the following manner:-

# T5/Arvind Sethi

(c) The counsel for the Union of India and the State may, before typing their name (as above), prefix their abbreviated designation, then add another right slash ( / ). Thus, if 'Santosh Kumar' in (a) above is a Standing Counsel appearing in the case listed at Serial no. 1 of the Combined Cause List, he may submit:-

# 1/SC/Santosh Kumar

(d) Counsel appearing in more than one matter before a particular court may indicate all such case numbers starting with the first matter (in the List) in order followed by the others separating each number with a comma (,). For instance lawyer "Arvind Gupta" appearing in Serial Nos. 1, 155 and 805 of the list of an Hon'ble Court may enter the following particulars:-

## 1,155,805/Arvind Gupta

After correctly filling in your name and email id, as above, submit those details thus:

Please do not select/check/tick the "Remember me" box after filling your name and email details.

## CLICK "JOIN AS A GUEST" (BLUE BUTTON) ON YOUR SCREEN.

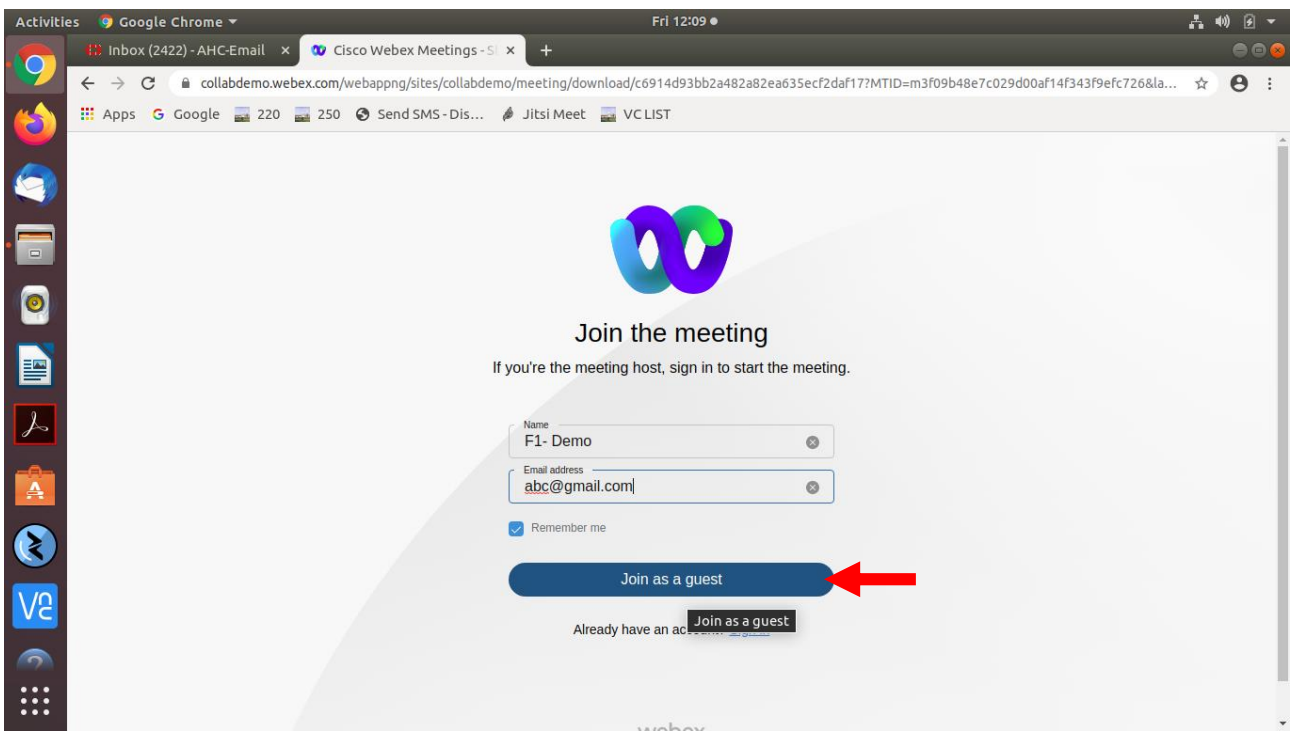

#### STEP 6:

Upon clicking the "Join as a guest"/BLUE BUTTON, the WebEx Webinar will prompt you to allow use the microphone of your laptop. The following window will appear:

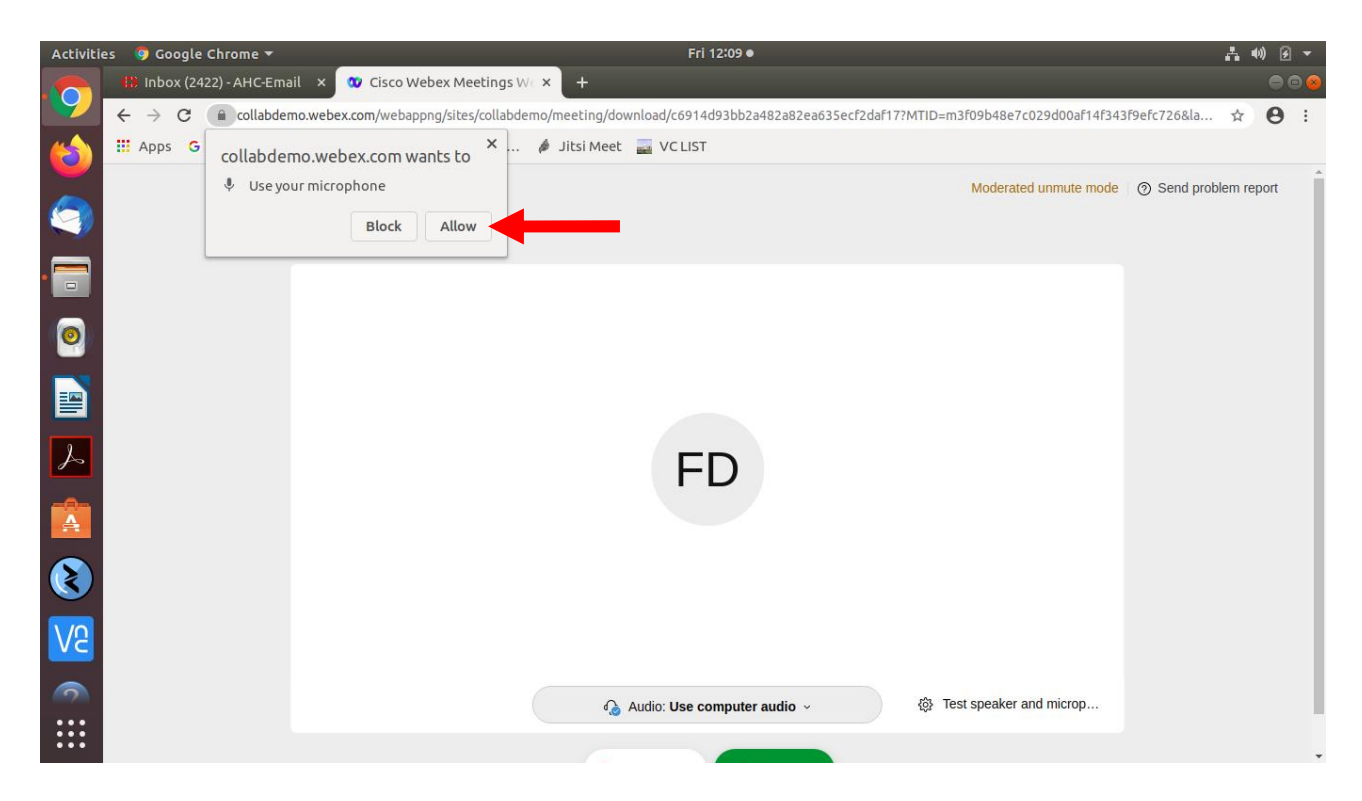

Click on the "Allow" button appearing in the small (new) window on the top left hand side of your screen. The following screen will appear.

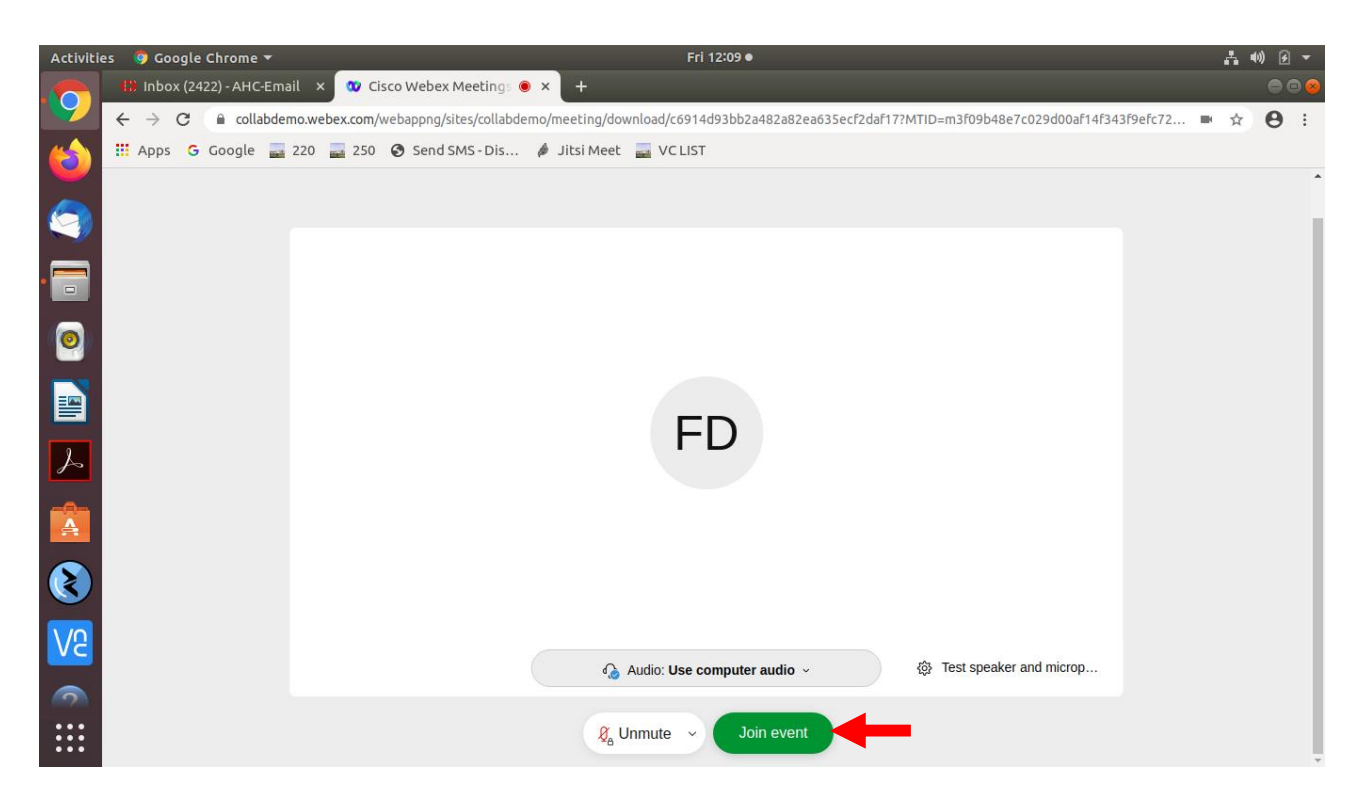

STEP 7: Click on the "Join event"/GREEN BUTTON. Then the below given screen will appear.

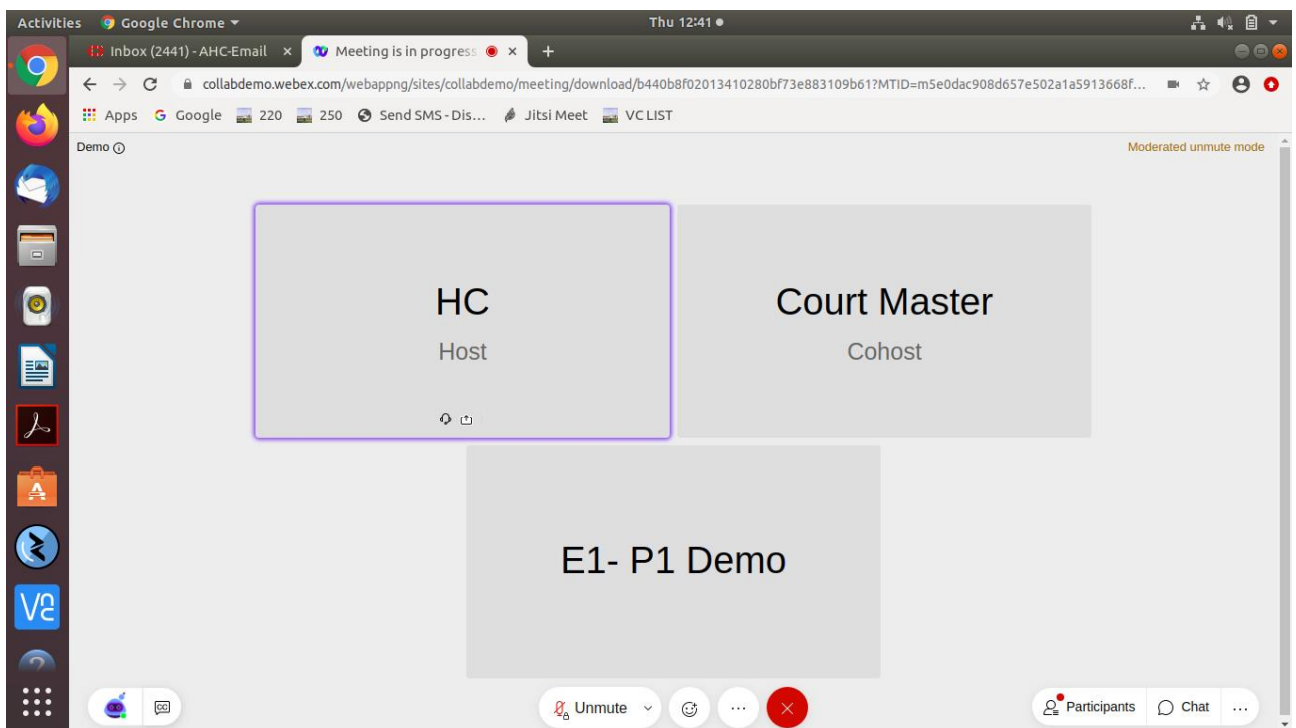

You have now become an "Attendee" to the Virtual Court proceedings. For convenience, you have been placed in the "Attendee Gallery/Waiting Area" of the Virtual Court Room. From here you may watch, hear and follow the case hearing in progress, however, you cannot be heard or be visible to the Bench. Your microphone and camera would remain in Off mode by WebEx Webinar (automatically/default setting).

#### STEP 8:

Upon conclusion of the case appearing just before your case, the Co-host/Court Master (Bench Secretary) will induct you and other lawyers appearing in your case into the VIRTUAL COURT ROOM. STILL, YOUR MICROPHONE AND CAMERA WILL REMAIN MUTED/ SWITCHED OFF.

Upon your case being called out (as in Physical Court Room), the arguing counsel MUST SWITCH ON THEIR MICROPHONE AND CAMERA. They shall then introduce themselves to the Court and proceed accordingly.

On being called upon, the Learned Counsel/ Litigant-in-person may advance oral submissions. Upon completion, he may kindly "Mute" his MICROPHONE. If the Court requires any party to make further submission(s), the party may then 'Unmute' his MICROPHONE.

During hearing through video conferencing, the parties may kindly keep in mind that they are participating in COURT PROCEEDINGS, and therefore, it is expected that parties would not resort to any indecorous conduct or dress or comment. Further, parties are required to ensure that the proceedings by video-conferencing are neither recorded/stored nor shared nor broadcast, in any manner whatsoever, as recording/copying/storing and/or broadcasting, by any means, of the hearings and proceedings before Hon'ble Court are expressly prohibited.

#### STEP 9:

Parties are required to stay online till the Court concludes the hearing of their matter, whereafter the Court Master may move them to "Attendee Gallery/Waiting Area" or the parties may disconnect from the video conference by clicking on "X"/RED button.

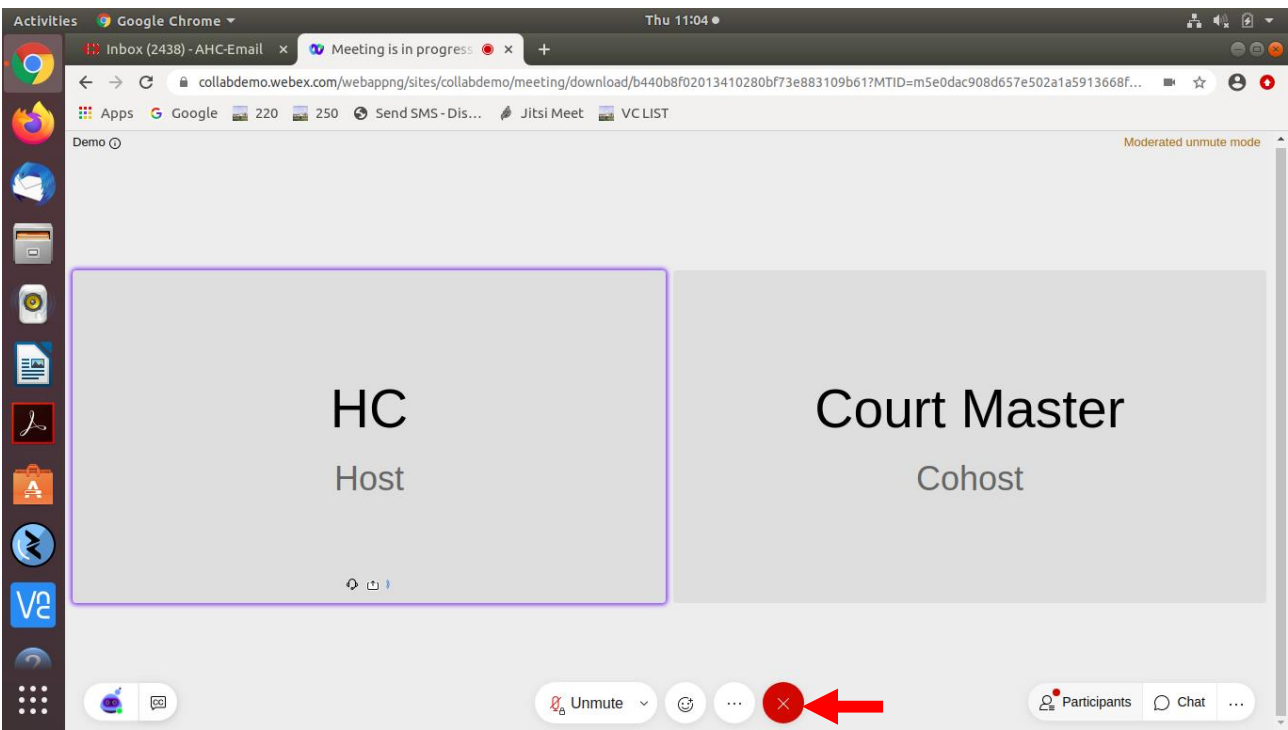

IMPORTANT: In case you wish to wait for hearing of another case in the same Virtual Court Room you may inform and request the Court for being transferred from panelist(s) to the list of attendee(s) or may inform the Court Master under Q&A section who will transfer you from panelist(s) in the list of attendee. Otherwise, you will be required to sign-in, afresh (as above) to appear in the next/other case before the same Court.

## FURTHER NOTE FOR ASSISTANCE

#### Please note:

- 1. While waiting in the Attendee Gallery/Waiting Room, lawyers, litigants and others can keep track of proceedings by:
- (a) By accessing the Court View system
- (b) By addressing a message to the Court Master
- (c) In addition to the above the Co-Host/Court Master shall from time to time during the court proceedings broadcast a message to all the "Attendees" in the "Attendee Gallery"/Waiting Room, apprising them of the current stage of the proceedings. Please check your inbox for messages periodically while in the Attendee Gallery/Waiting Room.
- 2. You will be shown in the list of "Attendees" together with the LIST TYPE (optional) and Serial No. of the case you are appearing in (as indicated by you while signing in). Select/Click on "…" (marked with red arrow below) option of "Q&A" box will appear.

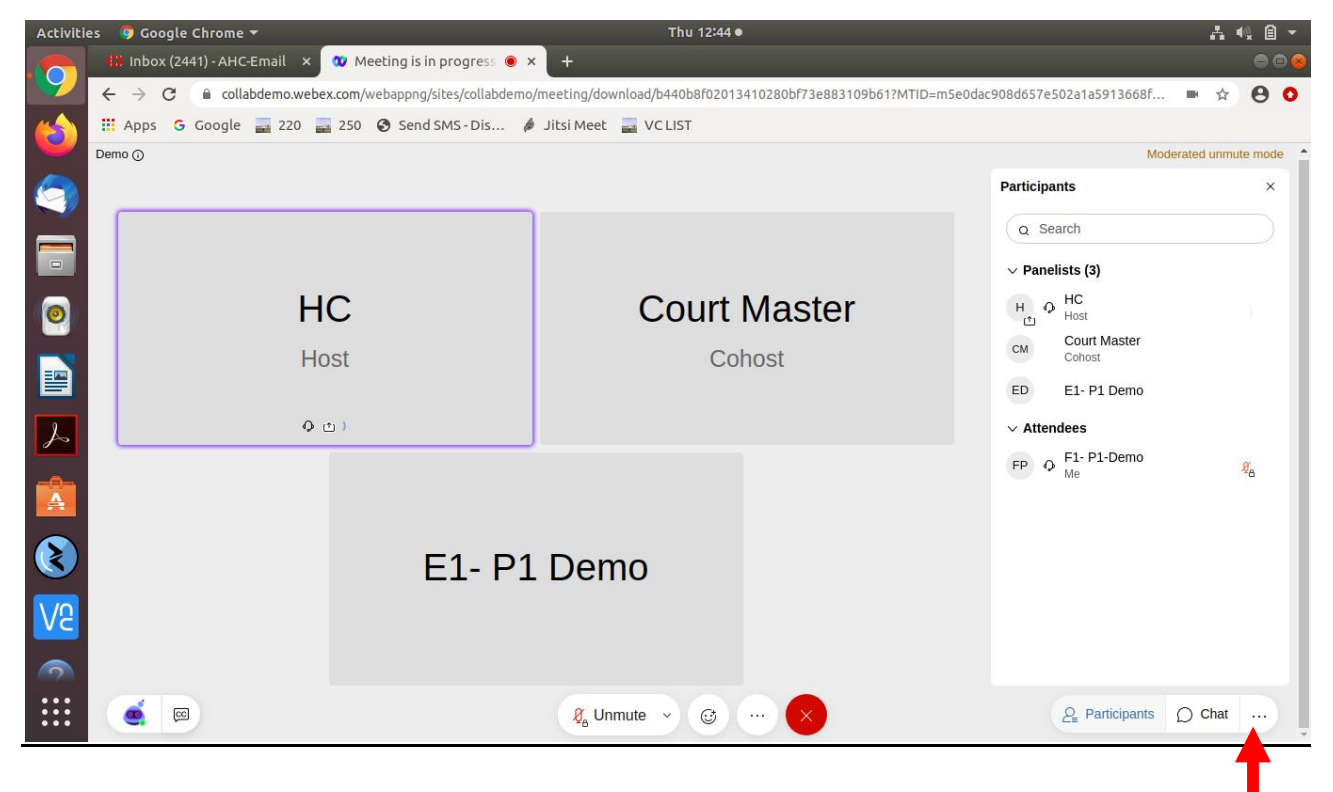

Please type your query in the now open Dialog Box and send it to the Court Master after selecting from the drop-down box (Marked with two red arrows below).

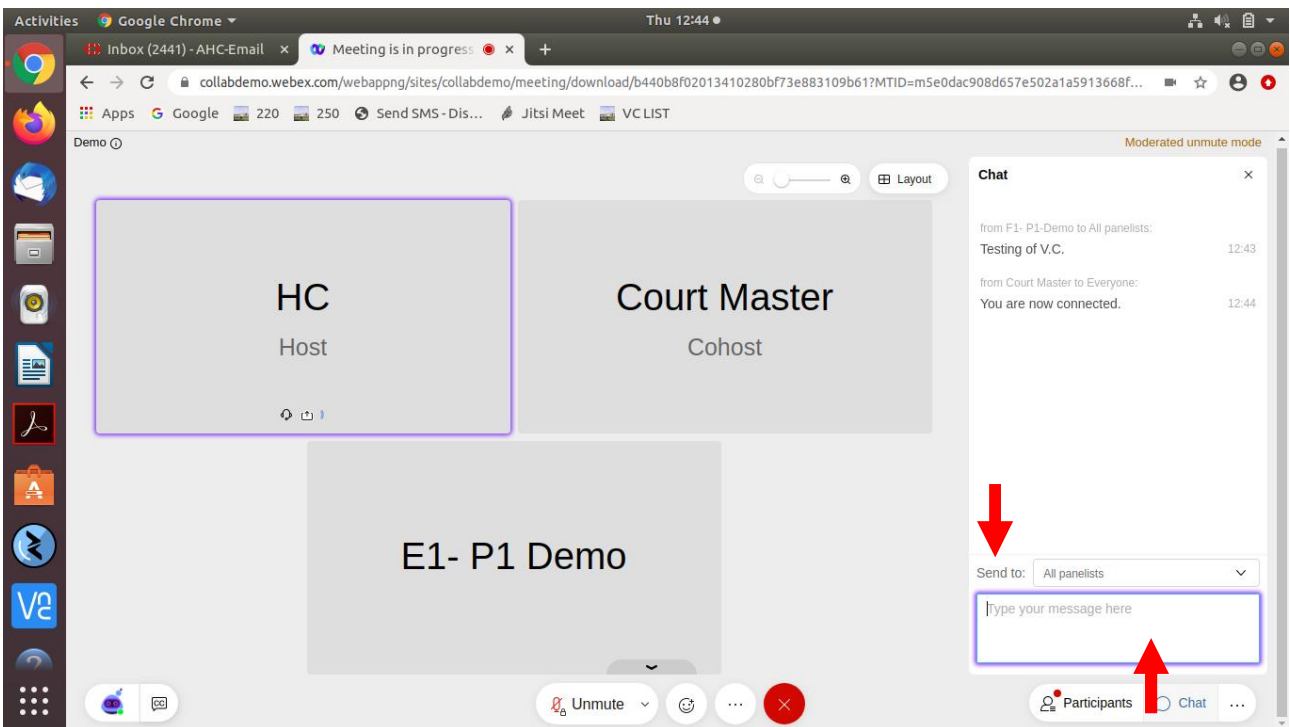

Query made by an "ATTENDEE"/Learned Counsel will be prompted on the screen of the CO-HOST/ Court Master who will reply appropriately. PLEASE WAIT PATIENTLY FOR THE REPLY.

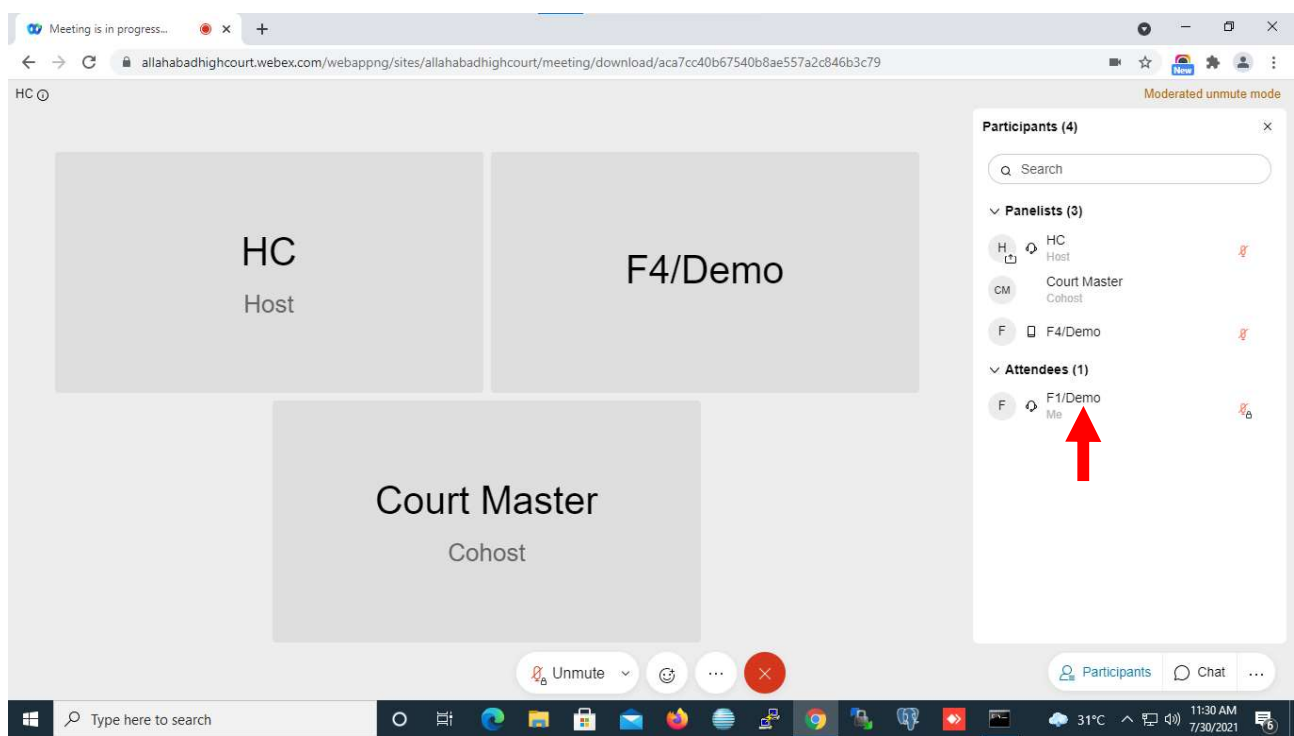

Please Note: After joining, "ATTENDEE"/Learned Counsel will be shown in the list of "Attendees" on their screen as mentioned in above picture.

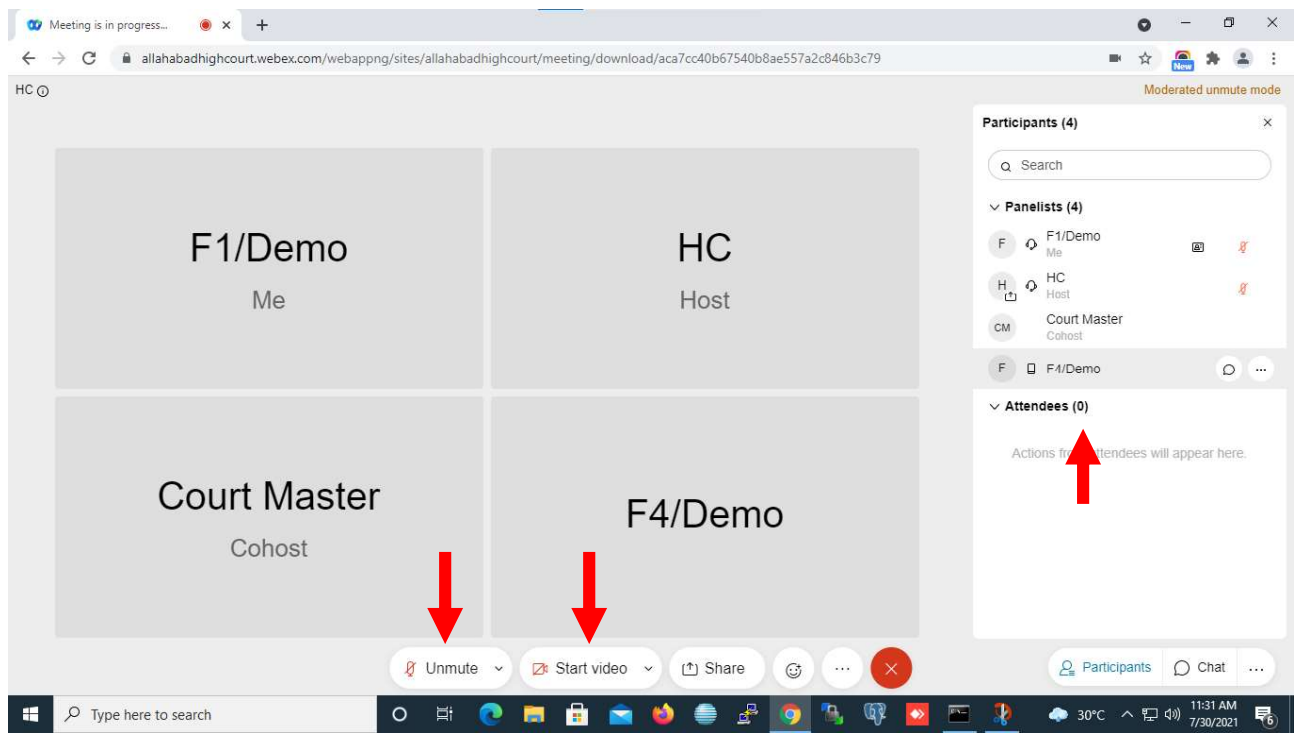

When Court Master will transfer "ATTENDEE"/Learned Counsel from the list of Attendees to Panelists, the Attendees list should be shown as mentioned in above picture and button of 'Start video' will be enabled. Now Learned Counsel may unmute them and also start their video.

#### Remove background noise

(Feature of "Remove background noise" is only available in desktop app of Webex)

**Q** Mute While you start or join a meeting, or anytime during the meeting, click "Audio options" , click Settings, and check Remove background noise.

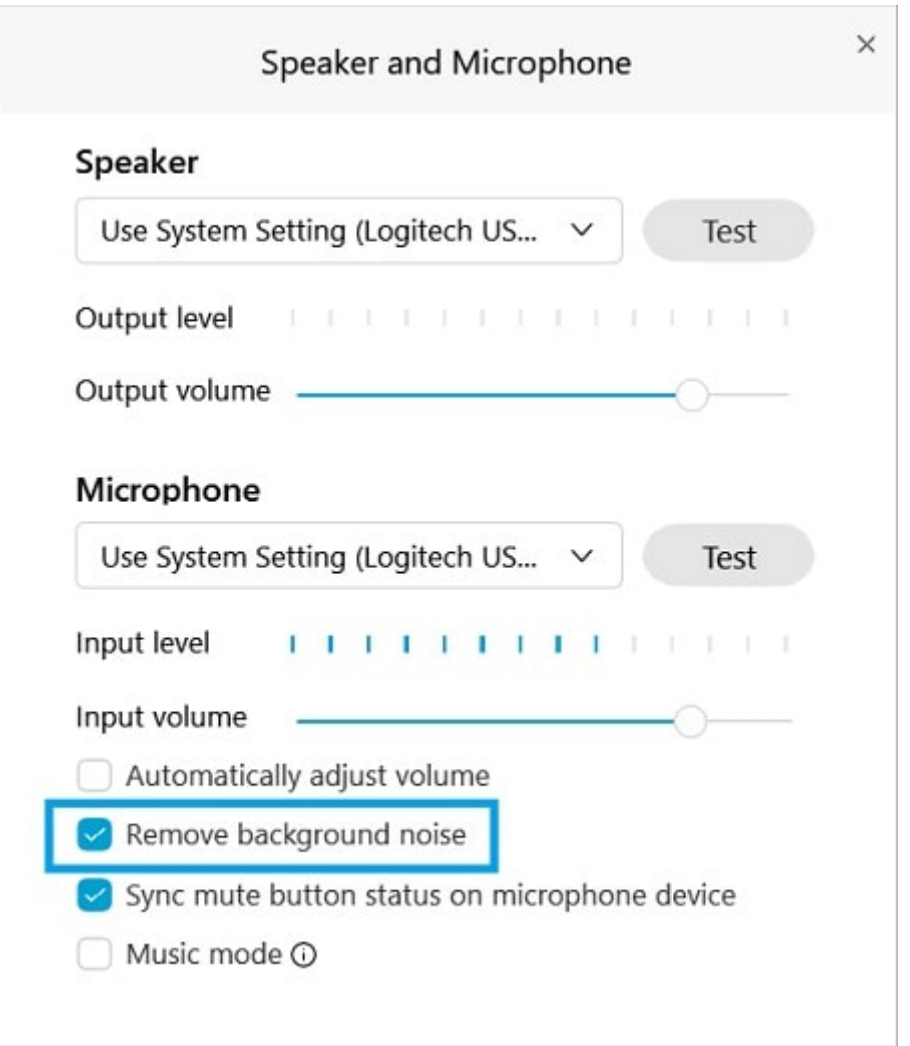

The Remove background noise option is available when Music mode is turned off. If you want to remove background noise, uncheck Music mode.

\*\*\*\*\*\*\*

# OPTION B Joining by Mobile, iPad

If Webex App is not installed on your mobile/ iPad, please begin from STEP 1. Else, skip to STEP 15.

### STEP 1:

Visit the official website of the Court www.allahabadhighcourt.in The following web page will show up on your screen:

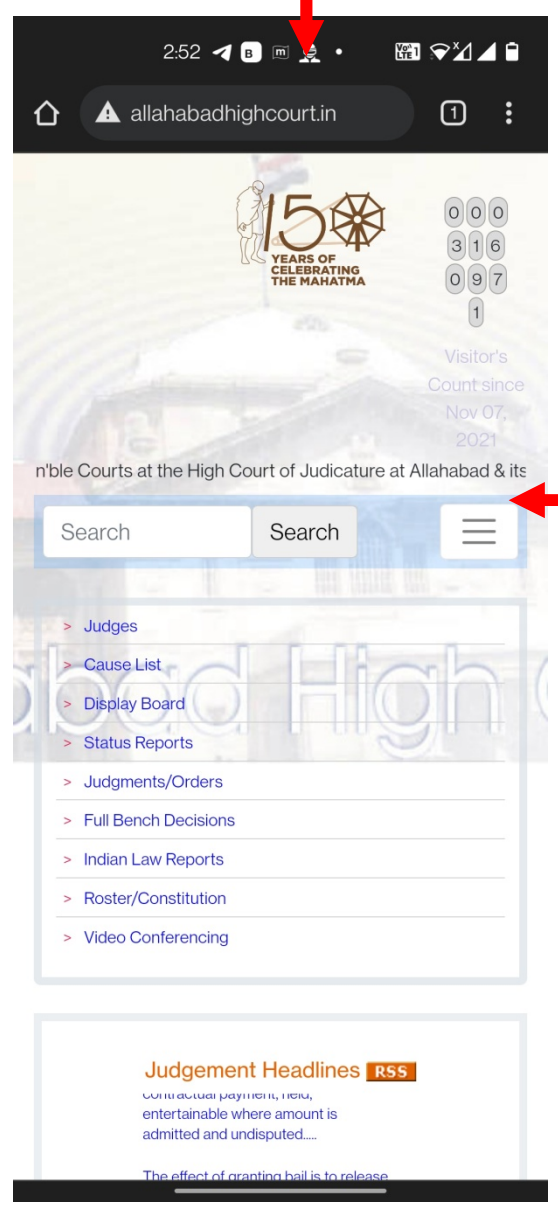

# STEP 2:

Click on three line - marked with a red arrow (in the image above) then click on 'Video Conferencing'.

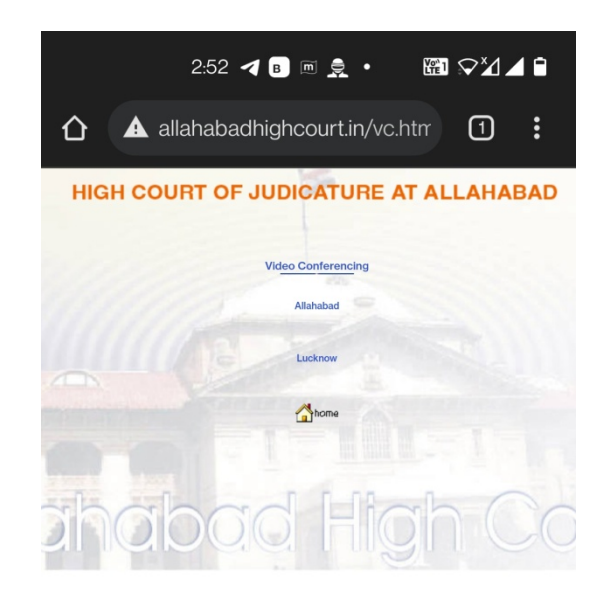

<u> The Communication of the Communication of the Communication of the Communication of the Communication of the Communication of the Communication of the Communication of the Communication of the Communication of the Commun</u>

STEP 3: You may now Select/Click either 'Allahabad' or 'Lucknow'.

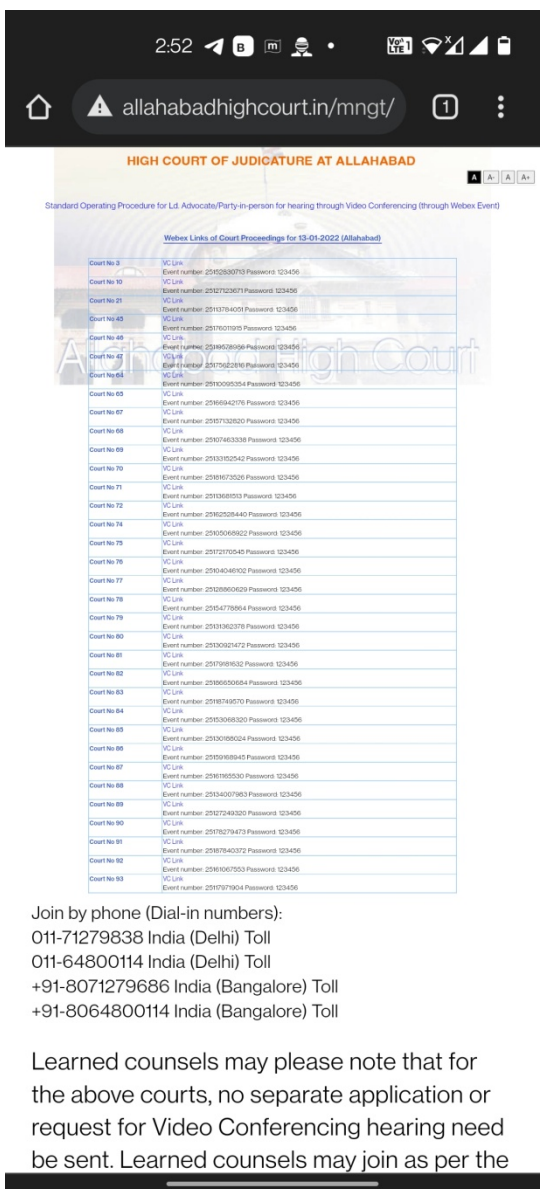

## STEP 4:

You may now Select/Click the appropriate Virtual Court Link of the Court Room No. (in the 2<sup>nd</sup> Column), you would like to visit.

Upon selecting that Link, the following page would open on your screen:

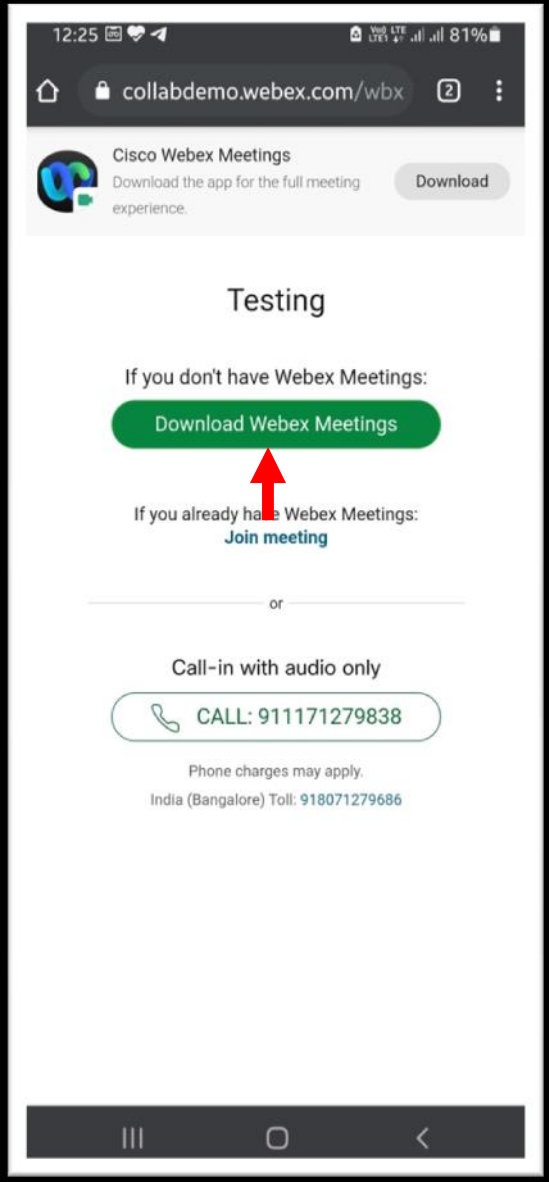

## STEP 5:

On clicking on "Download Webex Meeting", phone will automatically move to Google Play Store App Store as the case may be.

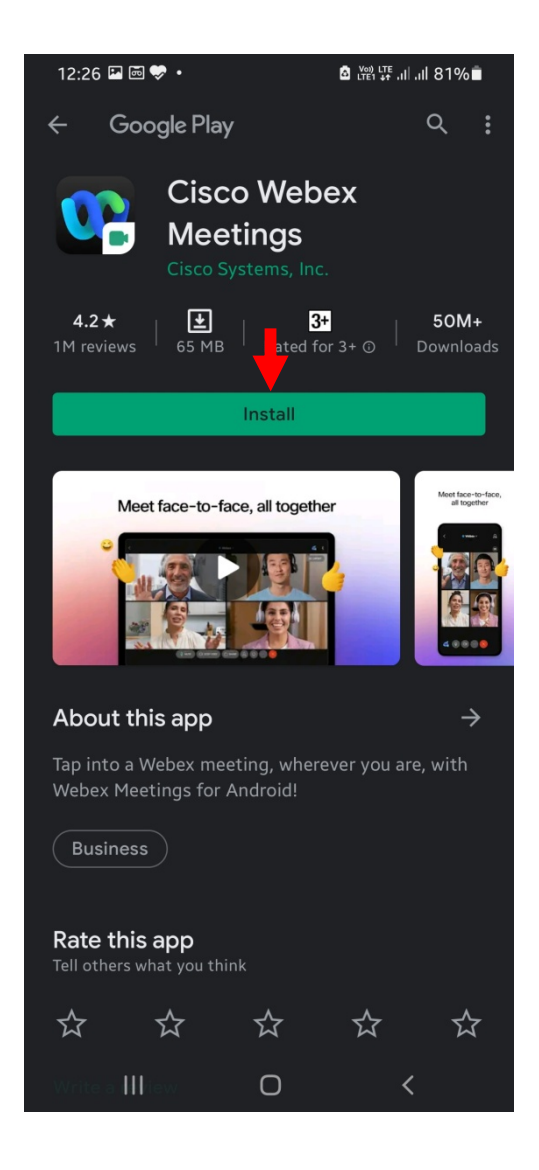

## STEP 6:

Click on "Install" button. Installation of Cisco Webex Meetings App is one time exercise.

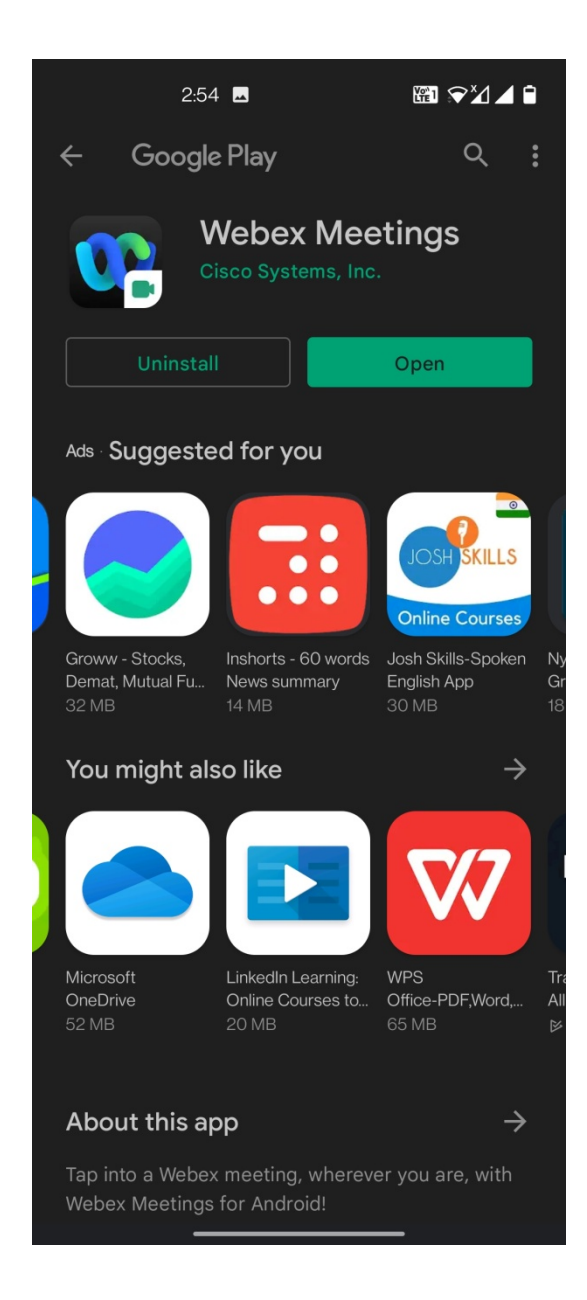

## STEP 7:

After installation is complete, please open the Webex App. Please note that the above mentioned screens will appear only if the Webex App is not installed on your mobile/iPad.

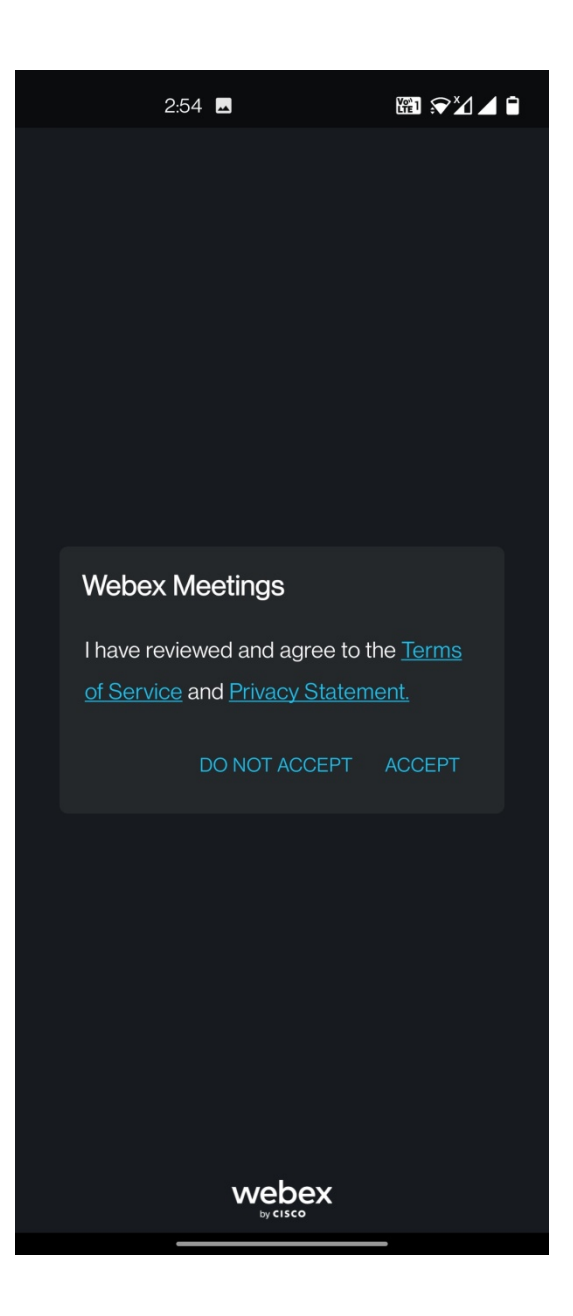

STEP 8: Please click on "ACCEPT".

## STEP 9:

Fill up your (a) Name (as instructed below) and (b) your registered email id **CORRECTLY**. Both fields are mandatory.

These entries being made by you create your UNIQUE IDENTITY in the Virtual Court proceedings. The CO-HOST/BENCH SECRETARY will be able to induct you into the Virtual Court ONLY if you have submitted these entries, correctly.

## Hence, kindly mention your name in the following format ONLY:

- (i) Enter the CORRECT SERIAL NO. (numeral) of your case, as appearing in the combined cause list i.e. 1-999.
- (ii) In continuation, type  $( / )$  followed by your name as appearing in the Roll of Advocates.

#### FOR EXAMPLE:

(a) If you are appearing in the matter listed at Serial No. 1 of the COMBINED CAUSE LIST, and your name is Santosh Kumar, you may enter your name in the following manner:-

#### 1/Santosh Kumar

(b) If you are appearing in the matter listed at Serial No. 5 of the TRANSFERRED COMBINED CAUSE LIST, and your name is Arvind Sethi, you may enter your name in the following manner:-

## T5/Arvind Sethi

(c) The counsel for the Union of India and the State may, before typing their name (as above), prefix their abbreviated designation, then add another right slash ( / ). Thus, if 'Santosh Kumar' in (a) above is a Standing Counsel appearing in the case listed at Serial no. 1 of the Combined Cause List, he may submit:-

## 1/SC/Santosh Kumar

(d) Counsel appearing in more than one matter before a particular court may indicate all such case numbers starting with the first matter (in the List) in order followed by the others separating each number with a comma (,). For instance lawyer "Arvind Gupta" appearing in Serial Nos. 1, 155 and 805 of the list of an Hon'ble Court may enter the following particulars:-

## 1,155,805/Arvind Gupta

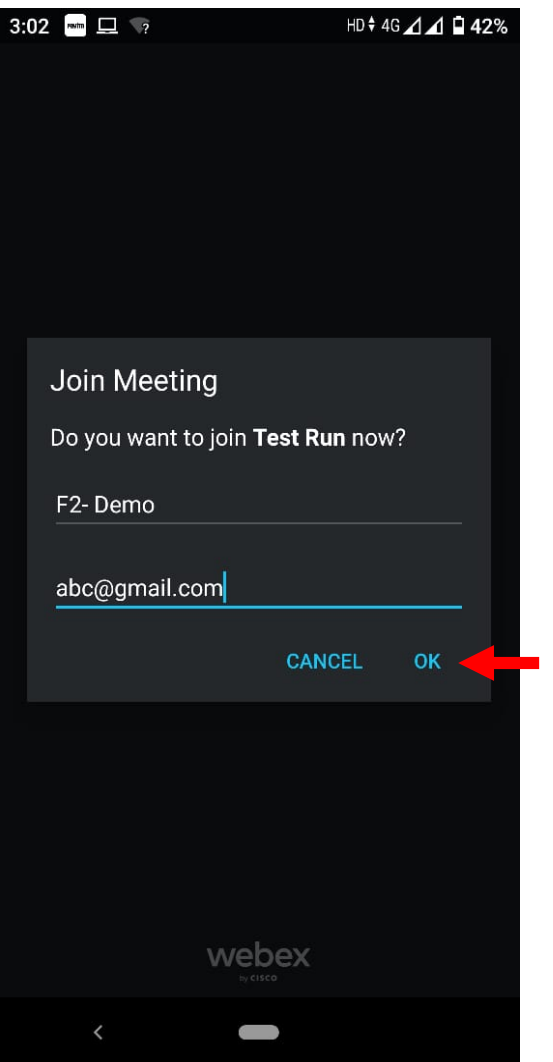

# STEP 10:

After correctly filling in your name and email id, as above, click on the Ok button

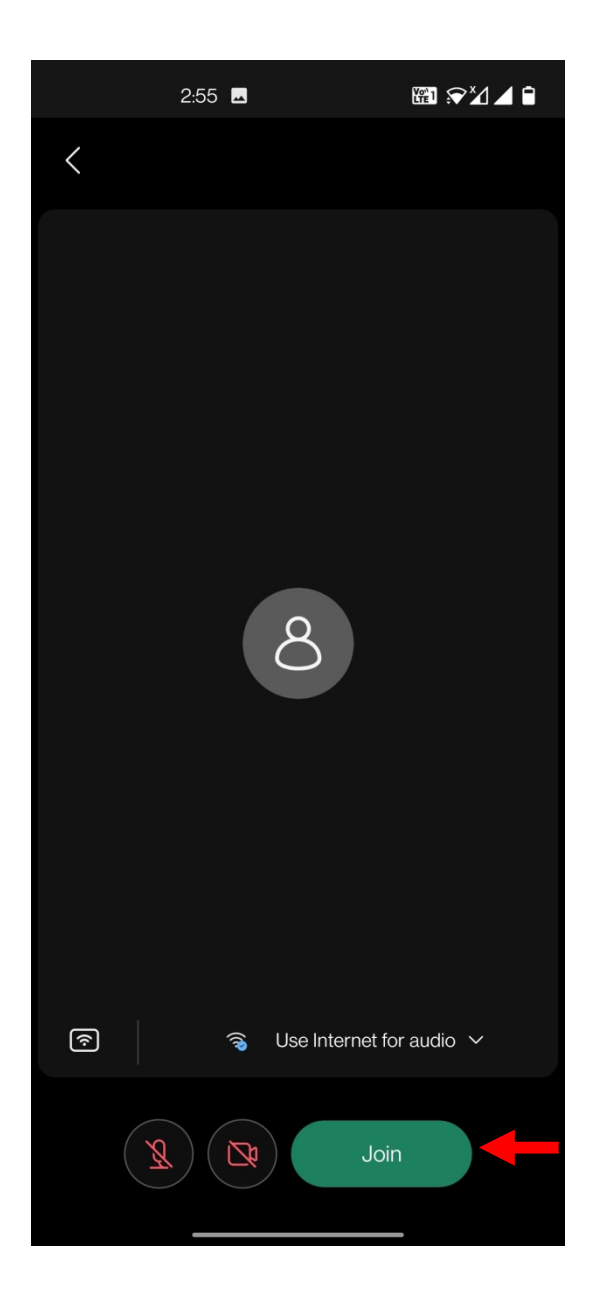

STEP 11: Please click on "Join" button.

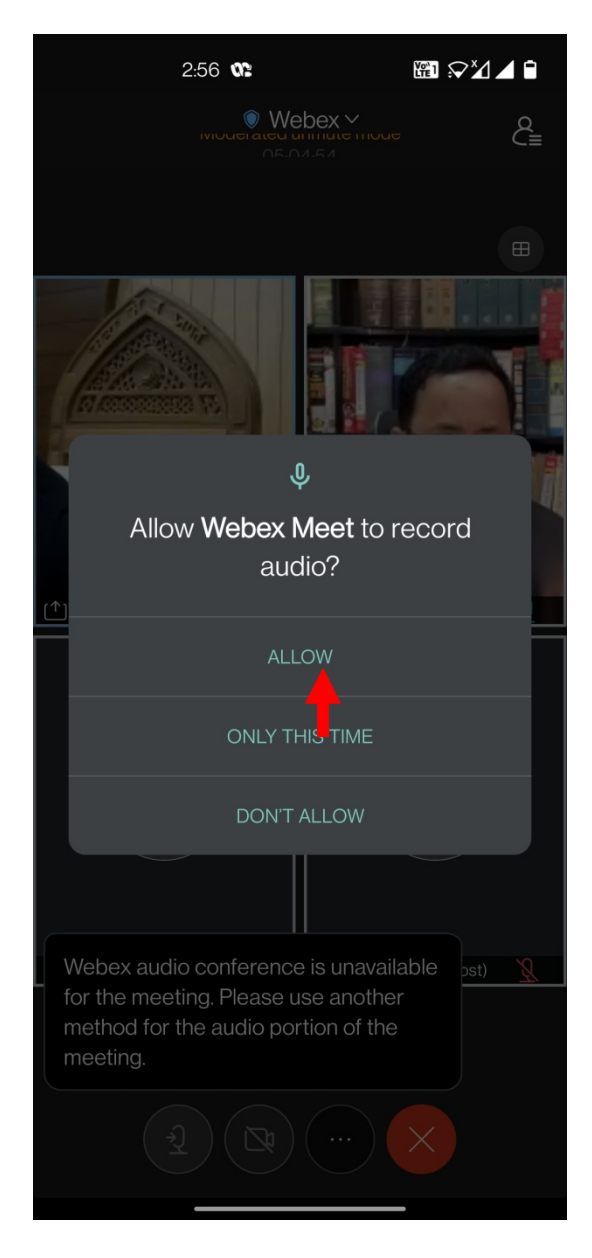

STEP 12: Please click on the 'ALLOW' button.

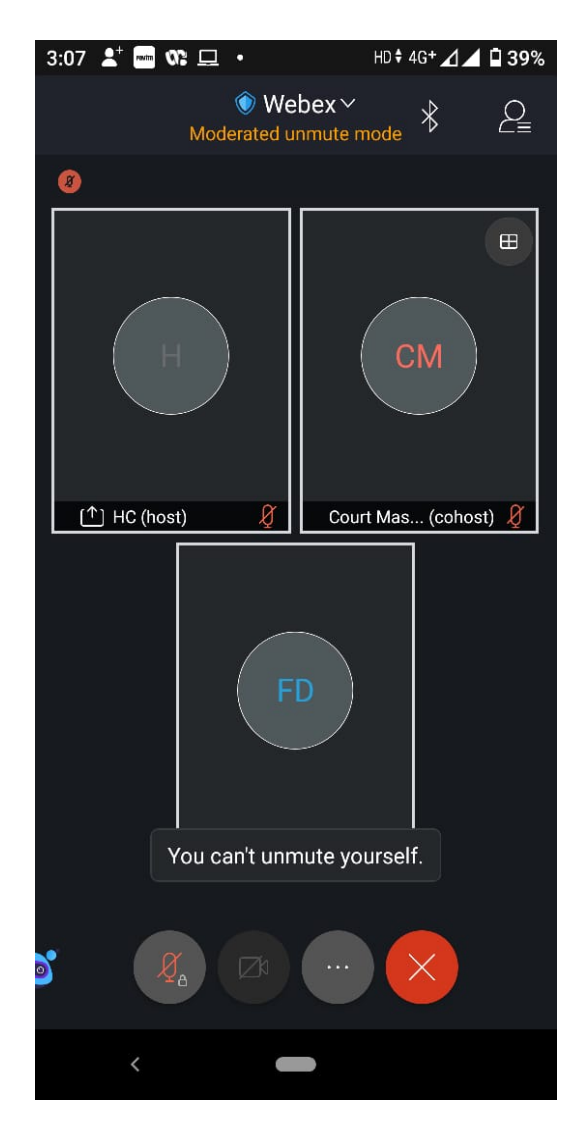

You have now become an "Attendee" to the Virtual Court proceedings. For convenience, you have been placed in the "Attendee Gallery/Waiting Area" of the Virtual Court Room. From here you may watch, hear and follow the case hearing in progress, however, you cannot be heard or be visible to the Bench. Your microphone and camera would remain in Off mode by WebEx Webinar (automatically/default setting).

## STEP 13:

Upon conclusion of the case appearing just before your case, the Co-host/ Court Master (Bench Secretary) will induct you and other lawyers appearing in your case into the VIRTUAL COURT ROOM. STILL, YOUR MICROPHONE AND CAMERA WILL REMAIN MUTED/SWITCHED OFF.

Upon your case being called out (as in Physical Court Room), the arguing counsel MUST SWITCH ON THEIR MICROPHONE AND CAMERA. They shall then introduce themselves to the Court and proceed accordingly.

On being called upon, the Learned Counsel/ Litigant-in-person may advance oral submissions. Upon completion, he may kindly again "Mute" his MICROPHONE. If the Court requires the party to make further submission(s), the party may then 'unmute' his MICROPHONE.

During hearing through video conferencing, the parties may kindly keep in mind that they are

participating in COURT PROCEEDINGS, and therefore, it is expected that parties would not resort to any indecorous conduct or dress or comment. Further, parties are required to ensure that the proceedings by video-conferencing are neither recorded/stored nor shared nor broadcast, in any manner whatsoever, as recording/copying/storing and/or broadcasting, by any means, of the hearings and proceedings before Hon'ble Court are expressly prohibited.

# STEP 14:

Parties are required to stay online till the Court concludes the hearing of their matter, whereafter the Court Master may move them to "Attendee Gallery/Waiting Area" or the parties may disconnect from the video conference by clicking on "X"/RED button.

#### STEP 15:

If Webex App is already installed on your mobile/iPad, then

(a) Open the Webex App by clicking on its icon.

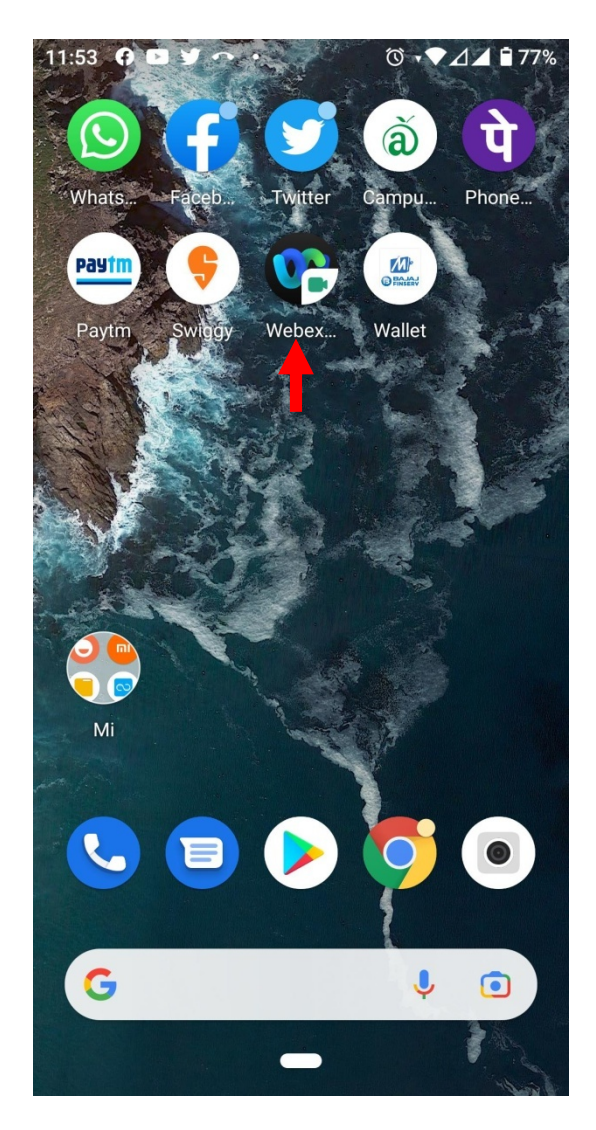

(b) Click on the JOIN MEETING button.

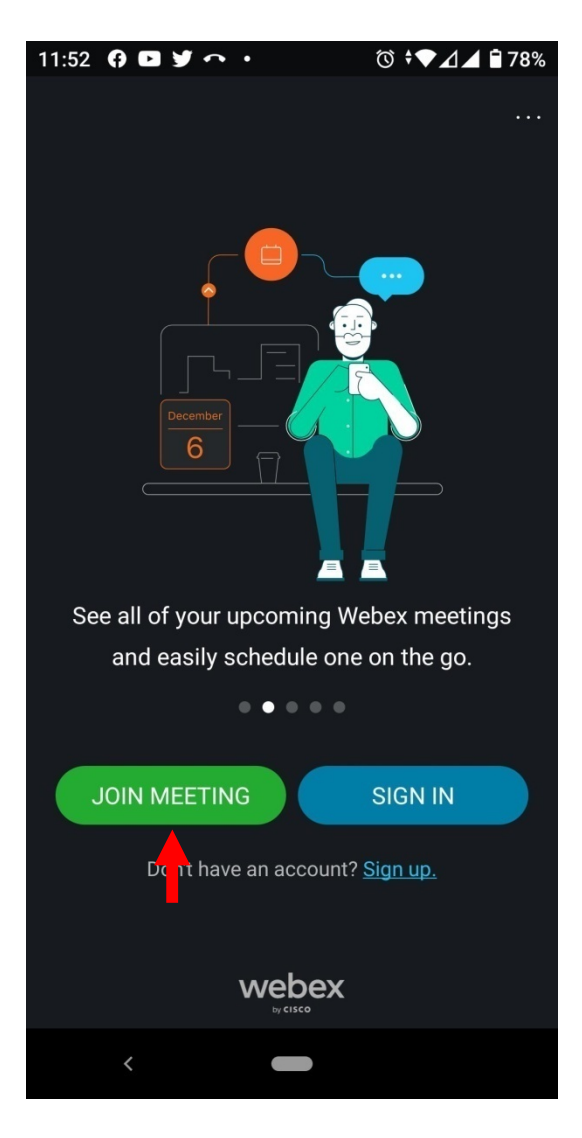

(c) Enter the Event number of the respective Court you want to join as displayed in the Video Conferencing button of the website.

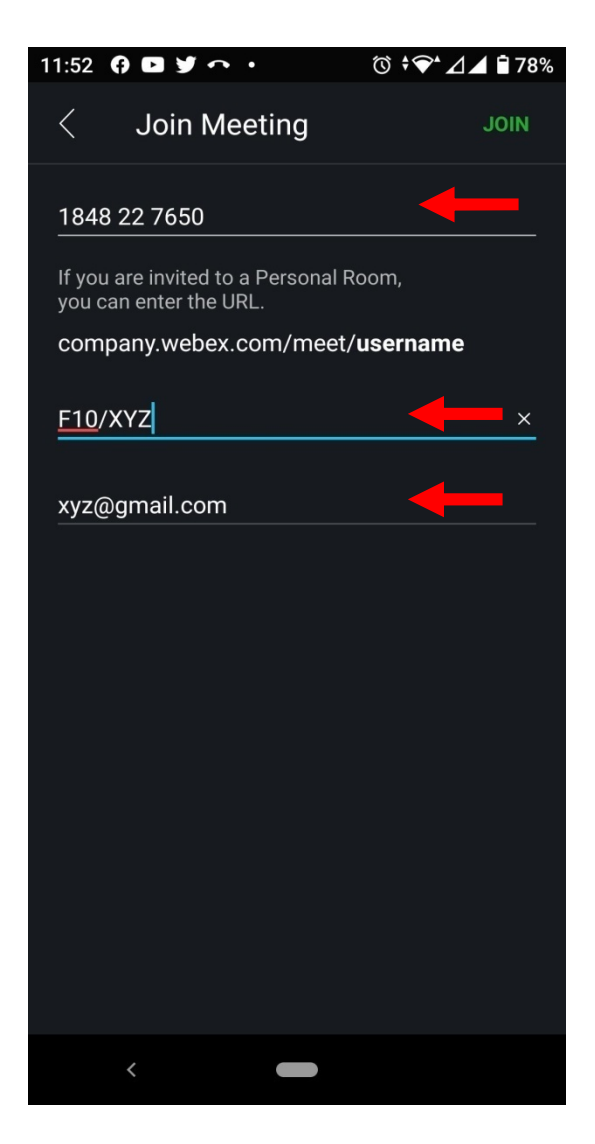

- (d) Now, follow the instructions given in STEP 9 above for mentioning your name and email id.
- (e) Click on the JOIN button on the top right corner.

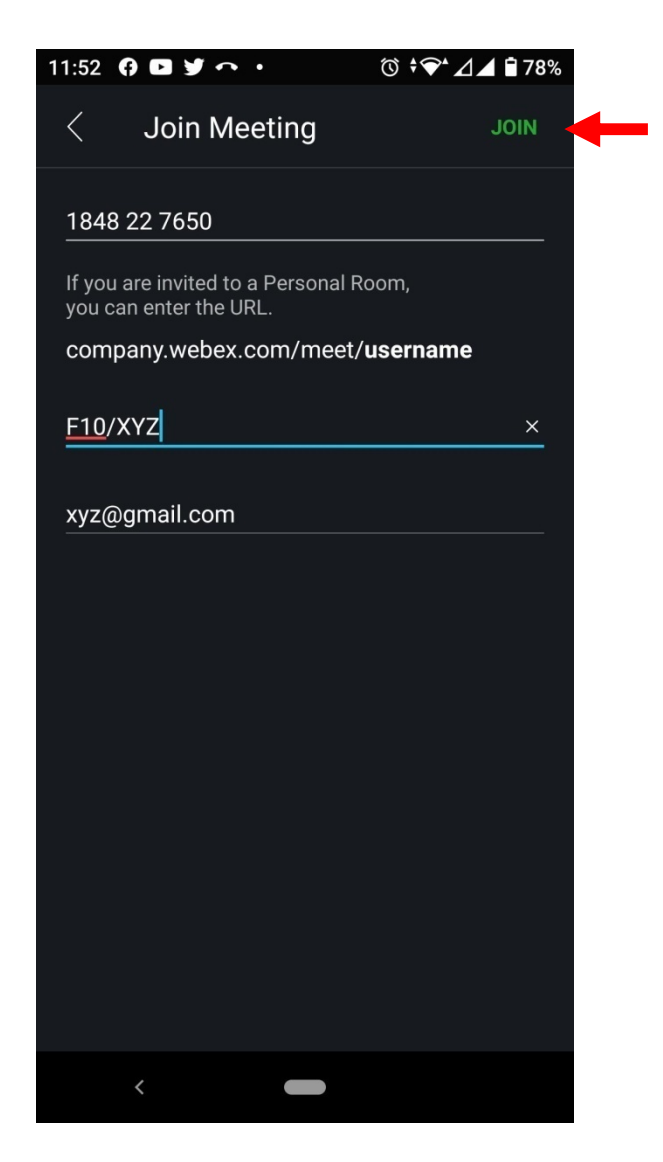

(f) Enter the Event Password of the Event number as displayed in the Video Conferencing button of the website and thereafter, click on 'OK'.

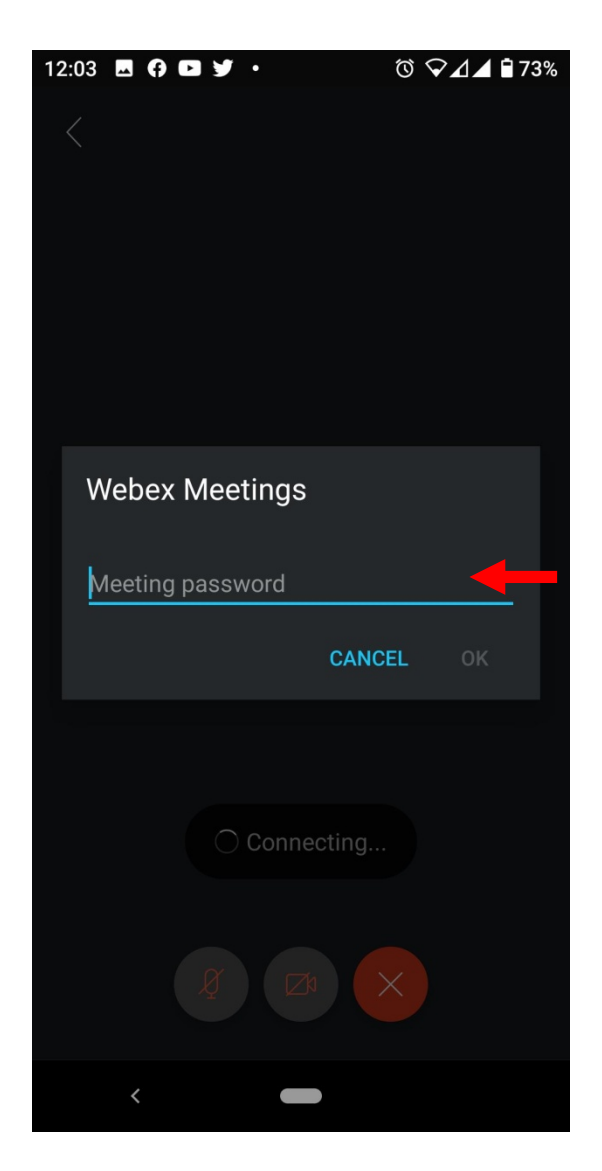

(g) The following window will appear:

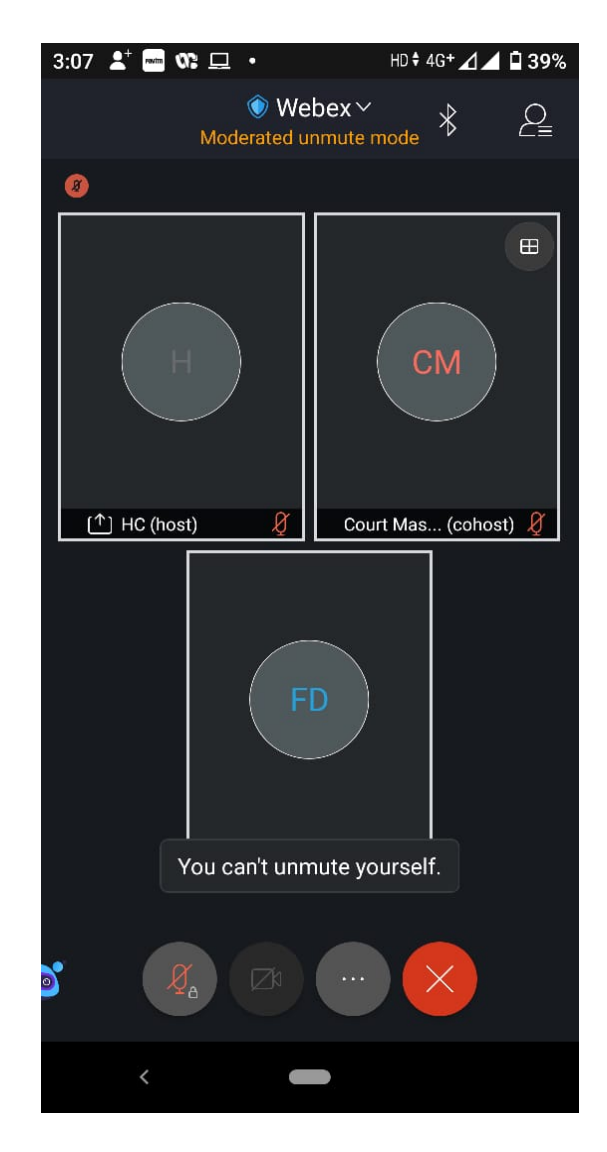

IMPORTANT: In case you wish to wait for hearing of another case in the same Virtual Court Room you may inform and request the Court for being transferred from panelist(s) to the list of attendee(s) or may inform the Court Master under Q&A section who will transfer you from panelist(s) in the list of attendee.

## FURTHER NOTE FOR ASSITANCE

Please note:

- 1. While waiting in the Attendee Gallery/Waiting Room, lawyers, litigants and others can keep track of proceedings by:
- (a) By accessing the Court View system
- (b) By addressing a message to the Court Master
- (c) In addition to the above the Co-Host/Court Master shall from time to time during the court proceedings broadcast a message to all the "Attendees" in the "Attendee Gallery"/Waiting Room, apprising them of the current stage of the proceedings. Please check your inbox for messages periodically while in the Attendee Gallery/Waiting Room.
- 2. You will be shown in the list of "Attendees" together with the LIST TYPE (optional) and

Serial No. of the case you are appearing in (as indicated by you while signing in). Select/Click on "..." (marked with red arrow).

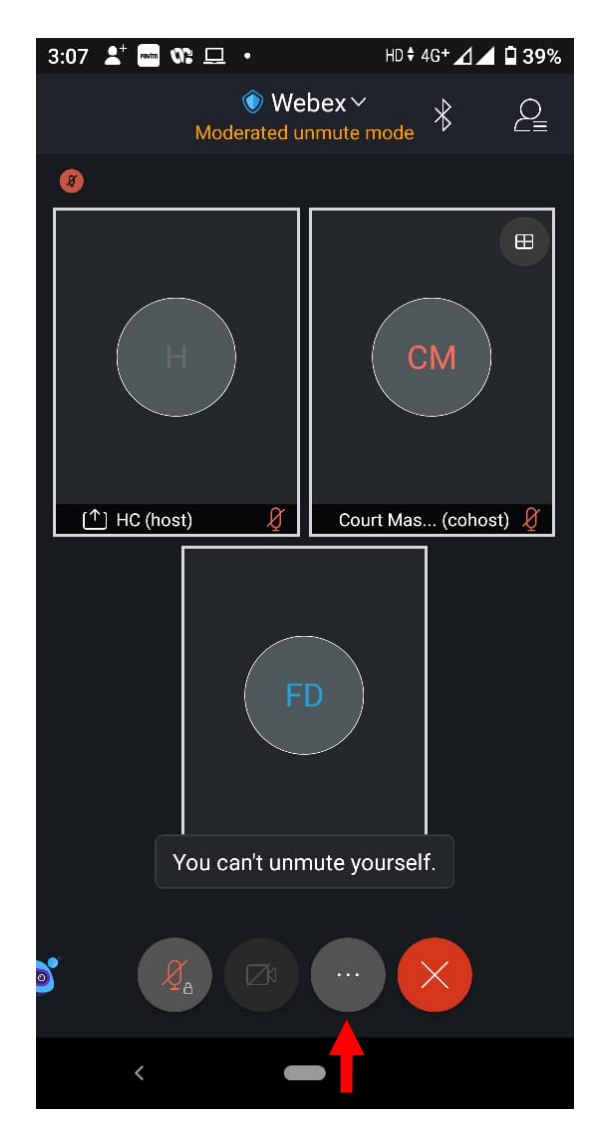

The following screen will appear:

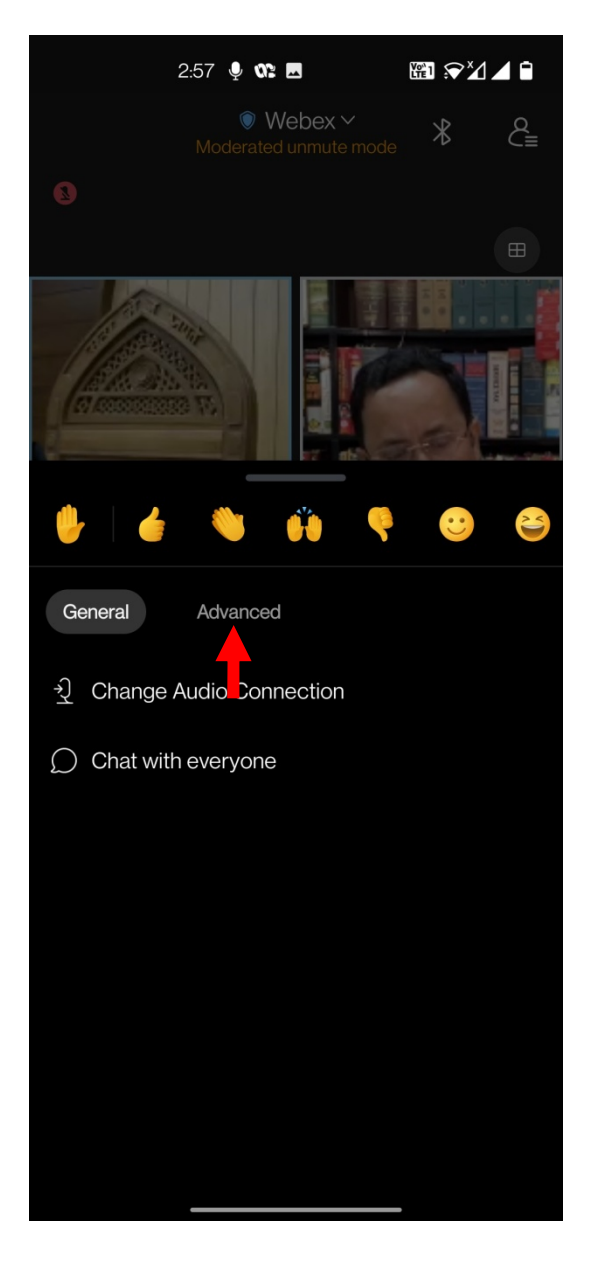

Then click on "Advanced" button, option of "Q&A" box will appear:

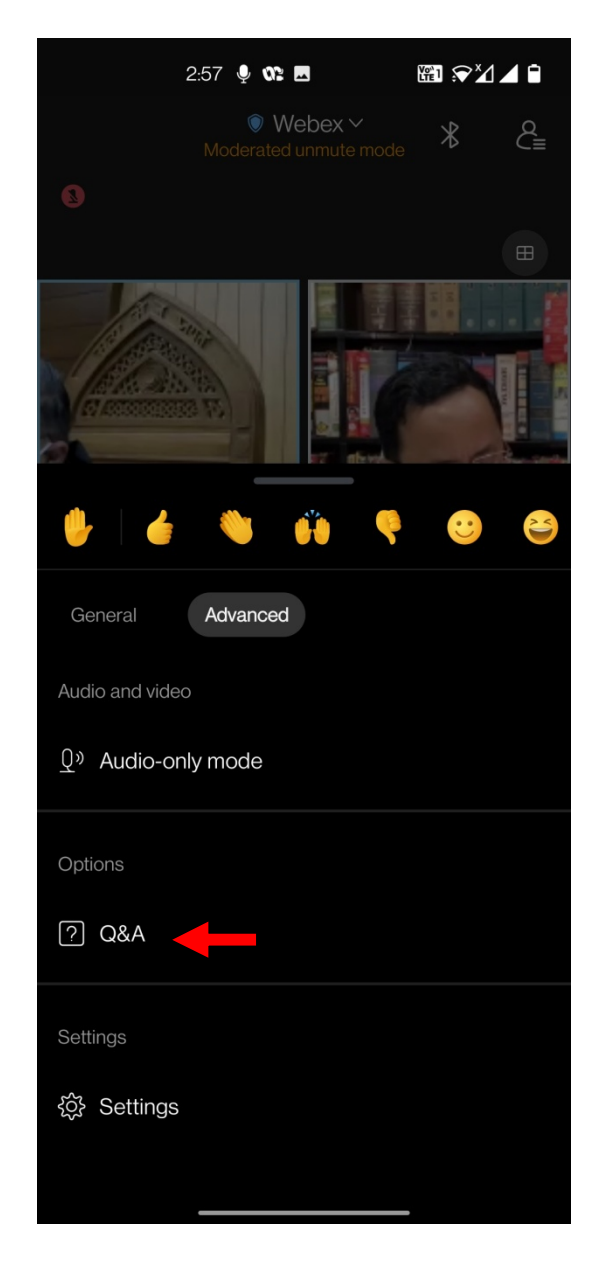

Please type your query in the now open Dialog Box and send it to the "Co-Host/Court Master" after selecting the "Co-Host/Court Master" from the drop-down box (marked with two red arrows).

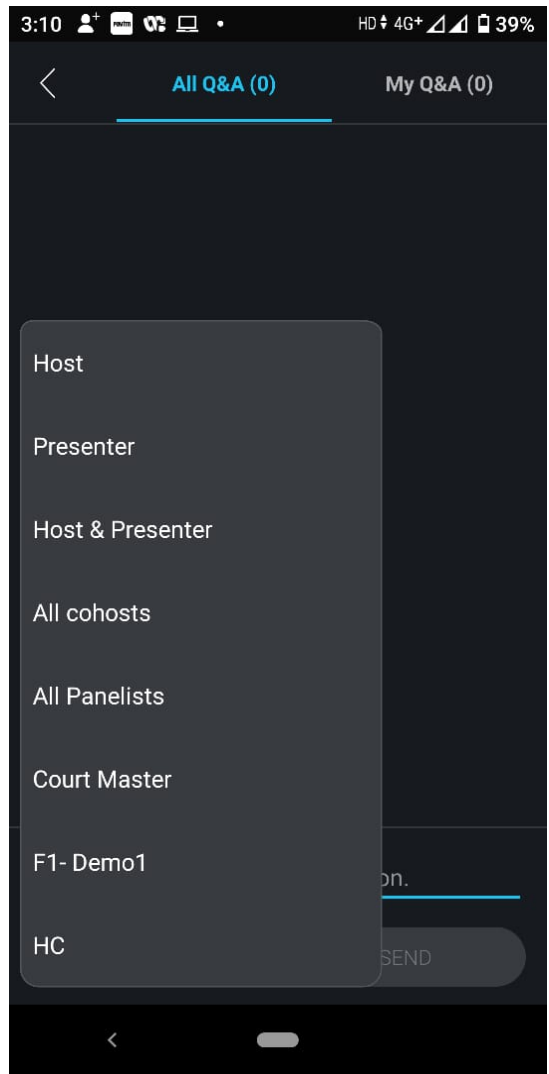

Query made by an "ATTENDEE"/Learned Counsel will be prompted on the screen of the CO-HOST/ Court Master who will reply appropriately. PLEASE WAIT PATIENTLY FOR THE REPLY.

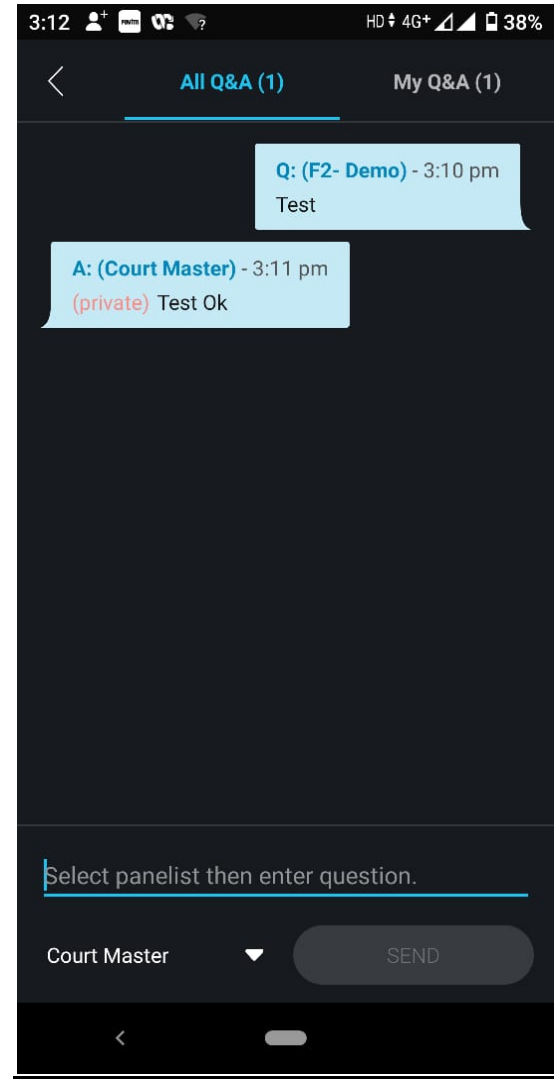

The Court Master will reply as shown above.

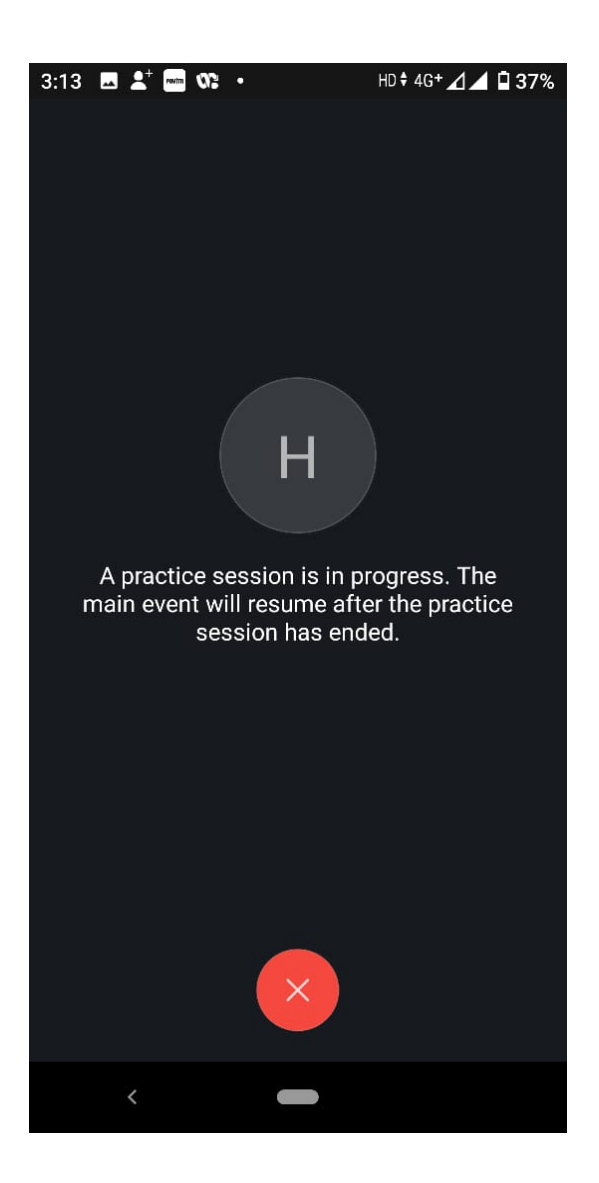

During the discussion of Hon'ble Judges, the above screen will be shown.

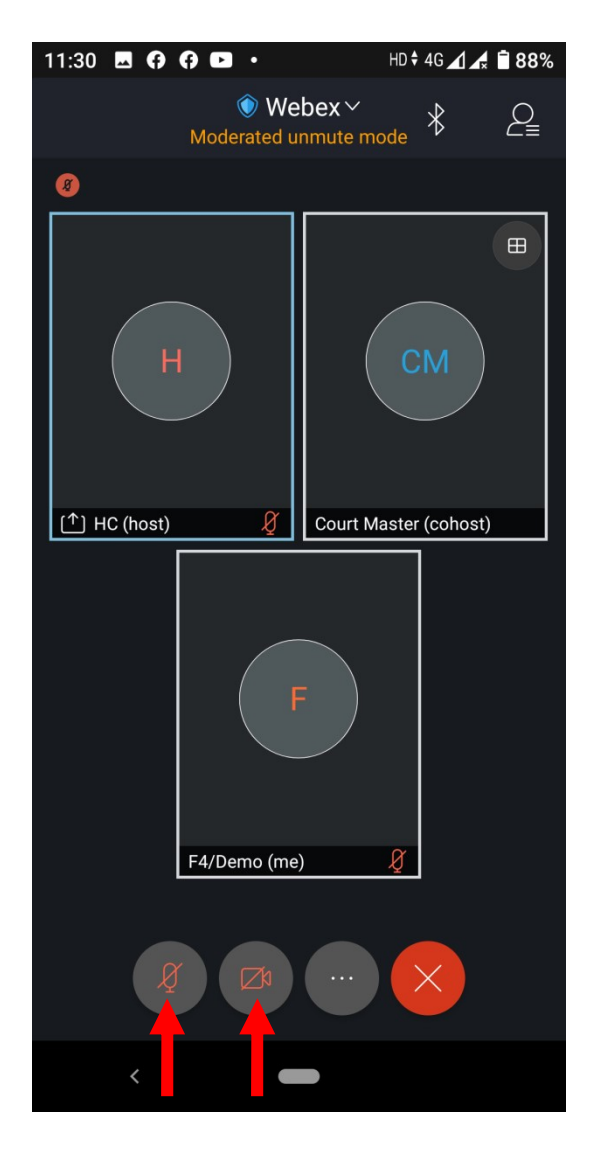

When Court Master will transfer the "ATTENDEE"/Learned Counsel from the list of Attendees to Panelists, the Attendees list should be shown as mentioned in above picture and button of 'Start video' will be enabled. Now Learned Counsel may unmute them and also start their video.

#### Remove background noise

This feature removes background noise when you Use Internet for audio only.

You can turn Remove Background Noise off or on at any time before or during a meeting.

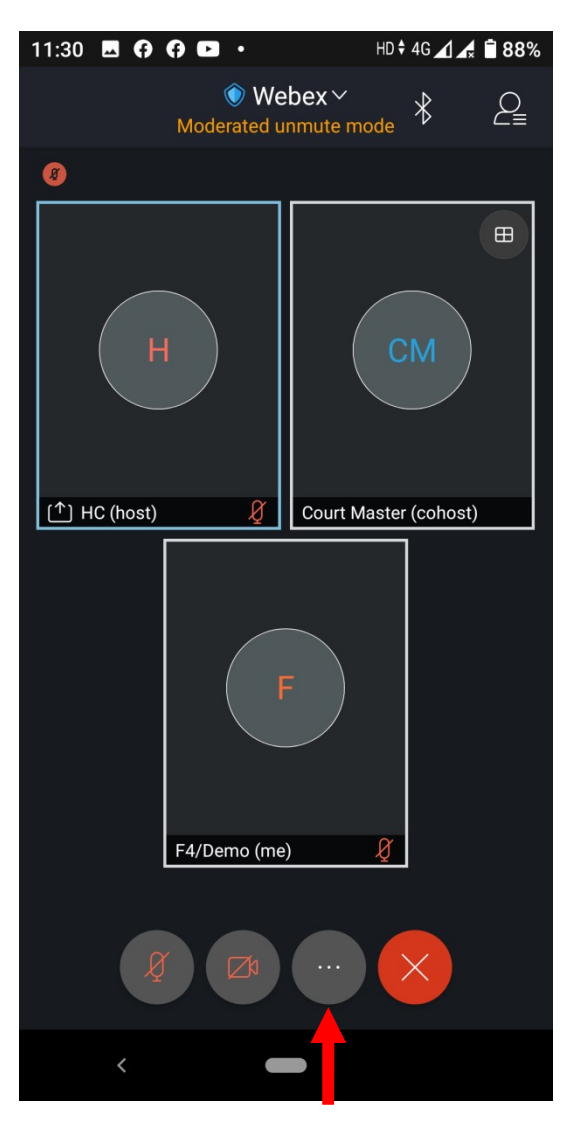

To remove background noise during a meeting, tap "..." (More).

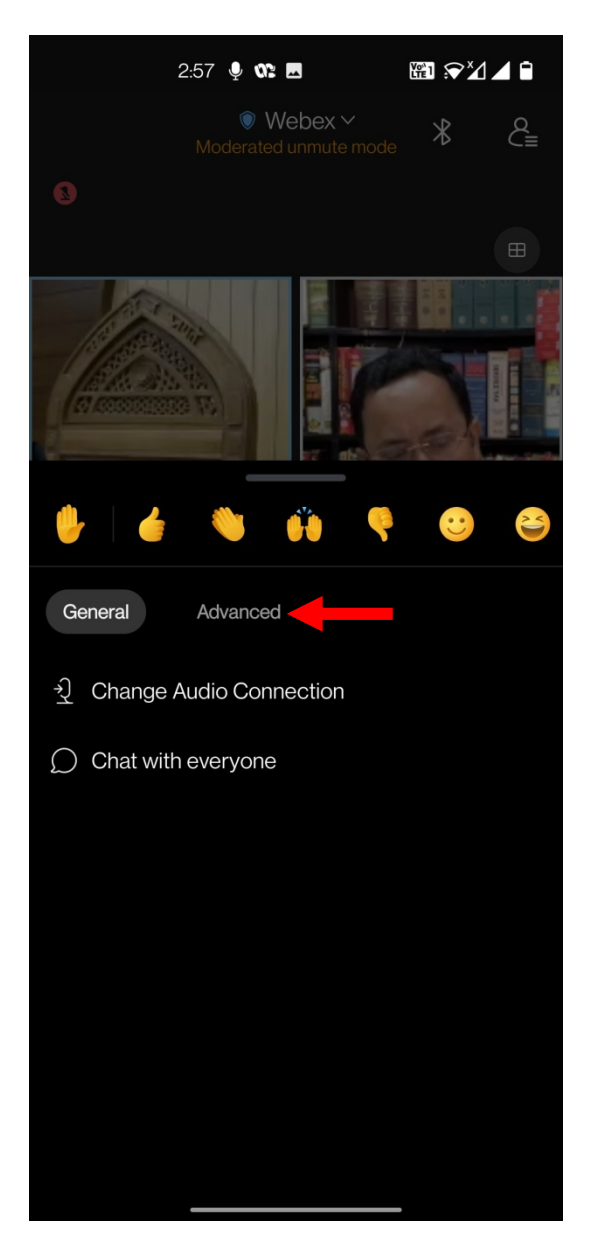

Please click on "Advanced" button and thereafter "Settings".

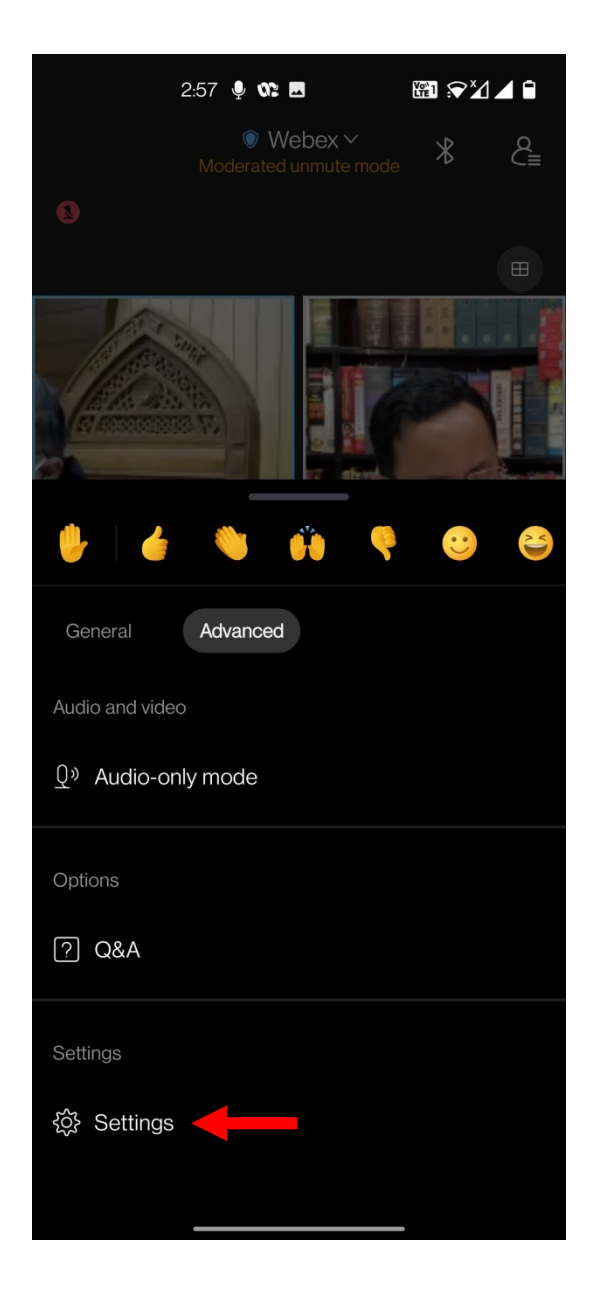

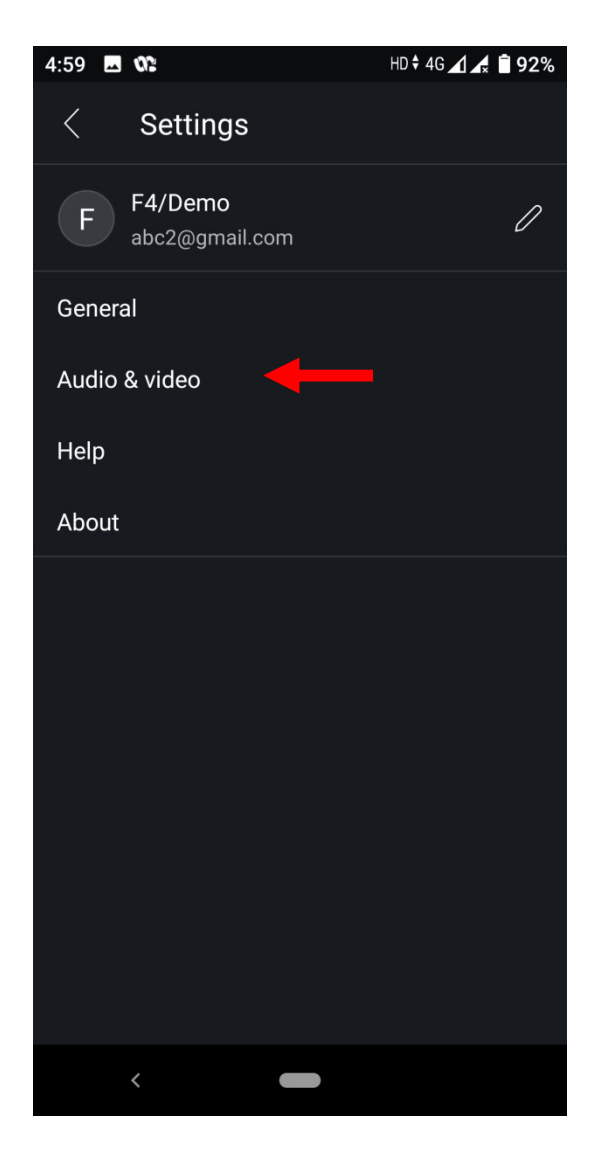

Then click on "Audio & video".

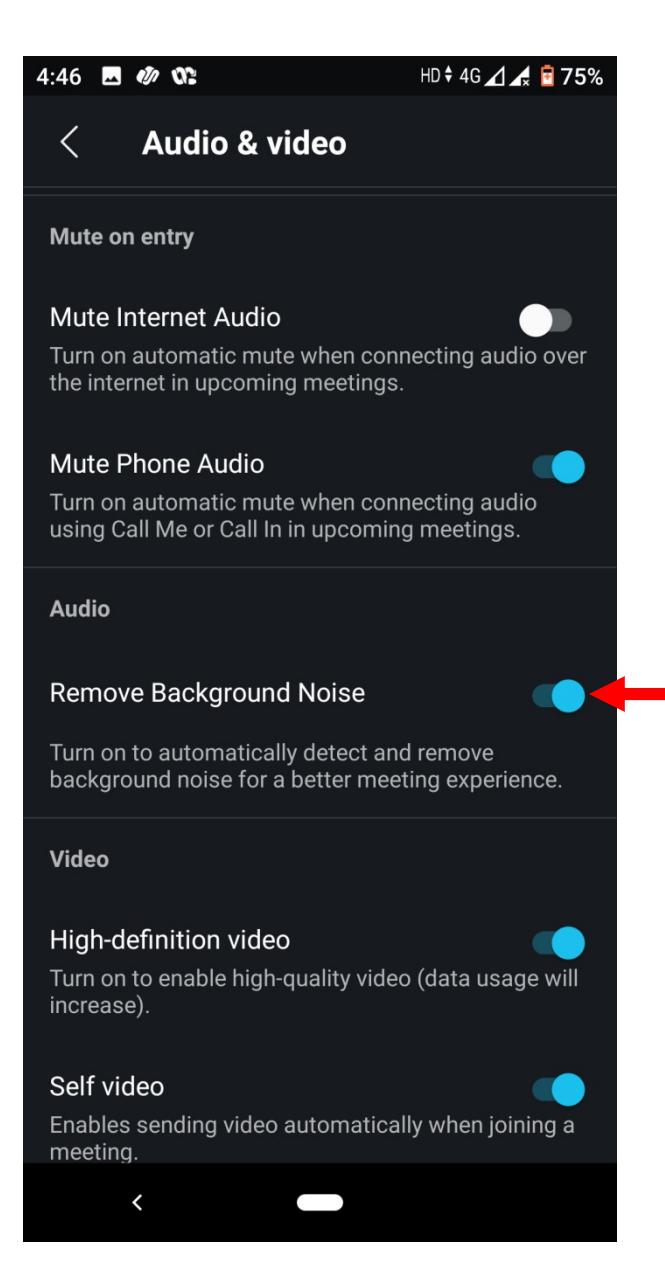

Please scroll down your screen and turn on to "Remove Background Noise".

#### Change Serial No in Name

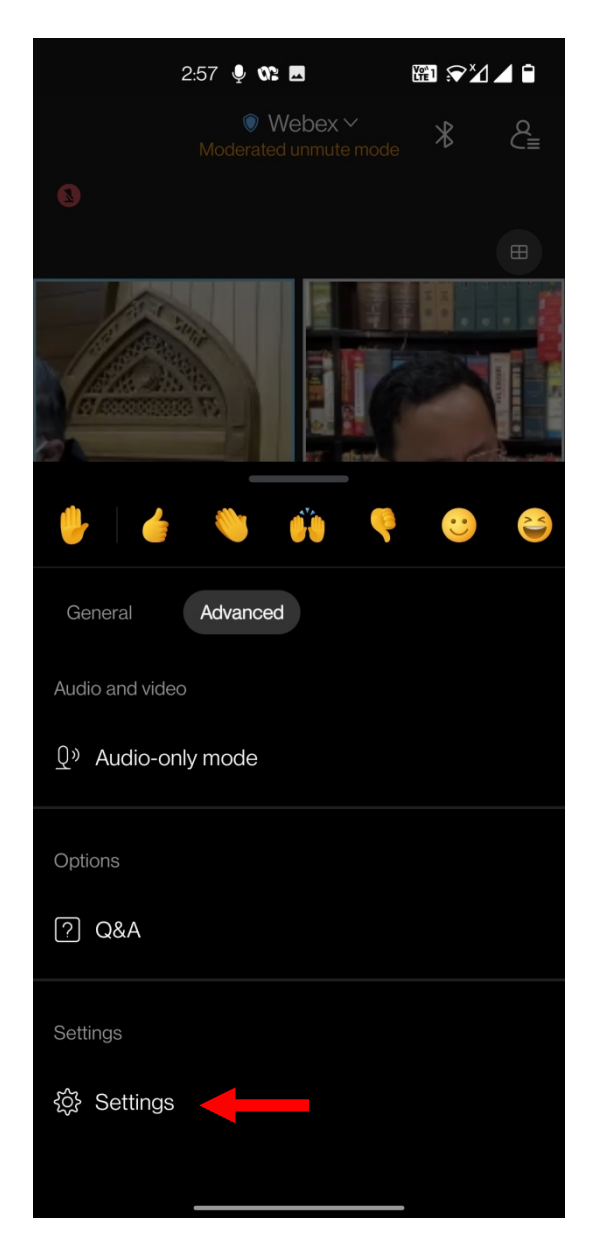

To change serial no of your case in your name, tap "..." (More). Then click on "Advanced" and thereafter click on "Settings".

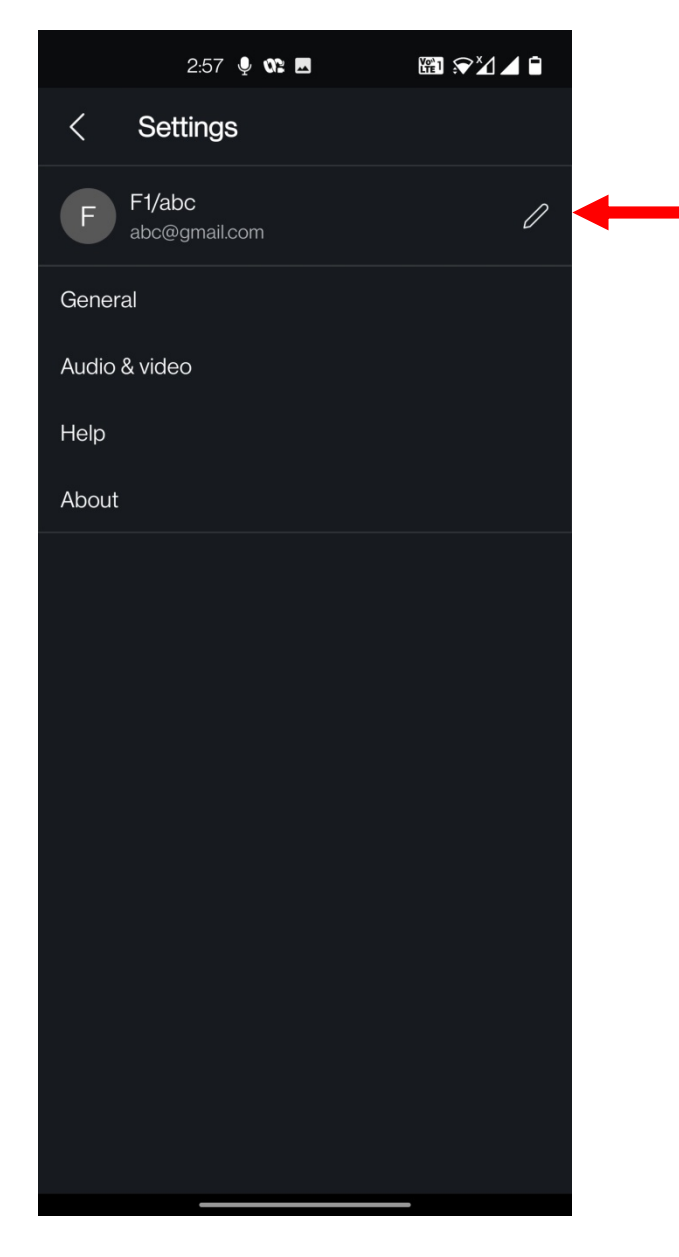

Please click on edit button as shown above.

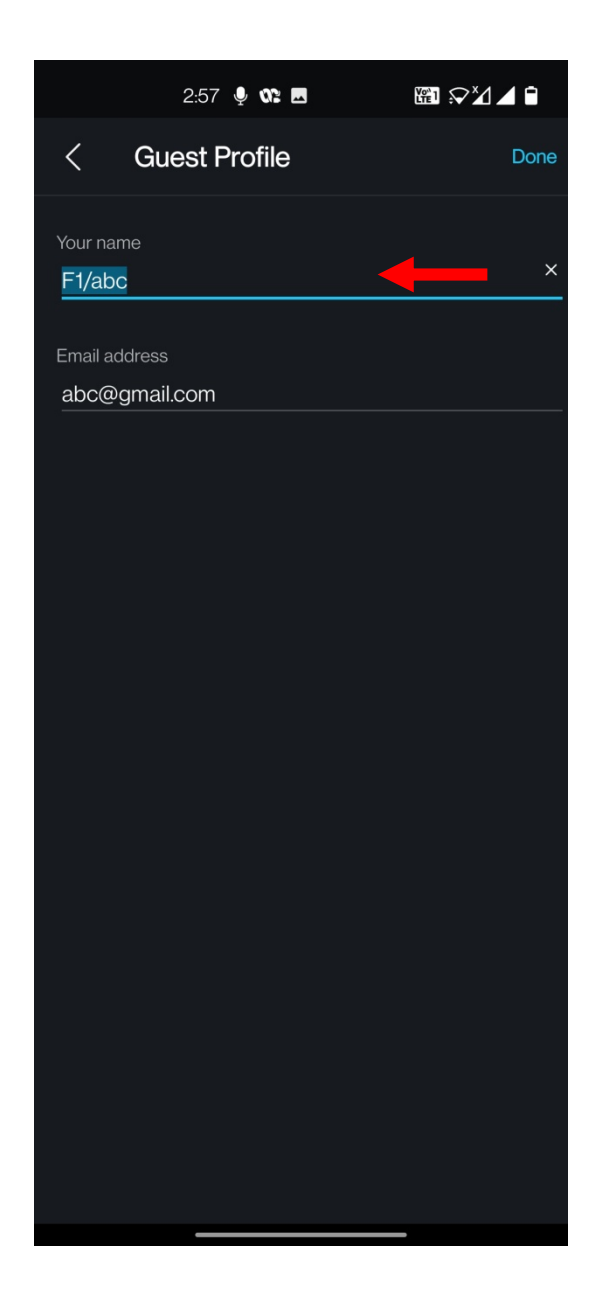

Now you may edit the serial number or your name as per requirements and then rejoin the Webinar after leaving Current Webinar.

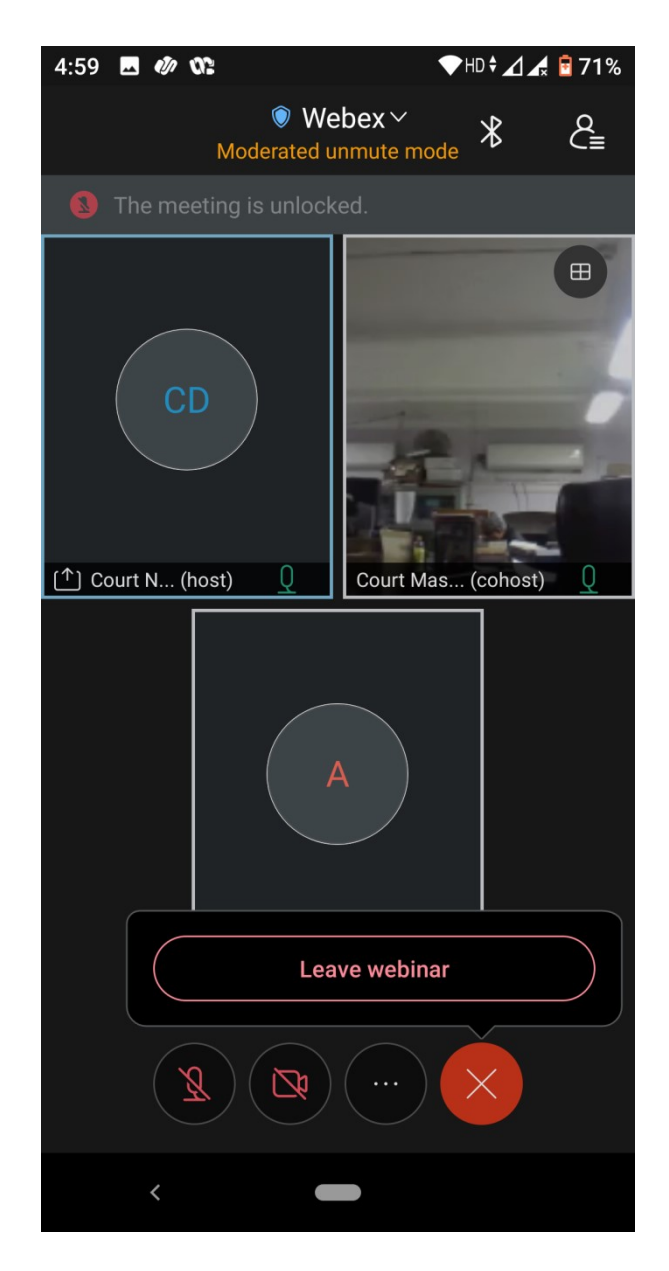

Attendee may leave the Court Room by clicking on "X"/ RED button.

\*\*\*\*\*\*\*

### OPTION C

#### Joining by teleconferencing through landline/mobile phone

In case of non-availability/technical issue in connection the video conferencing for hearing, the parties may be joined through tele-conferencing by landline/mobile phone provided on the video conferencing links page.

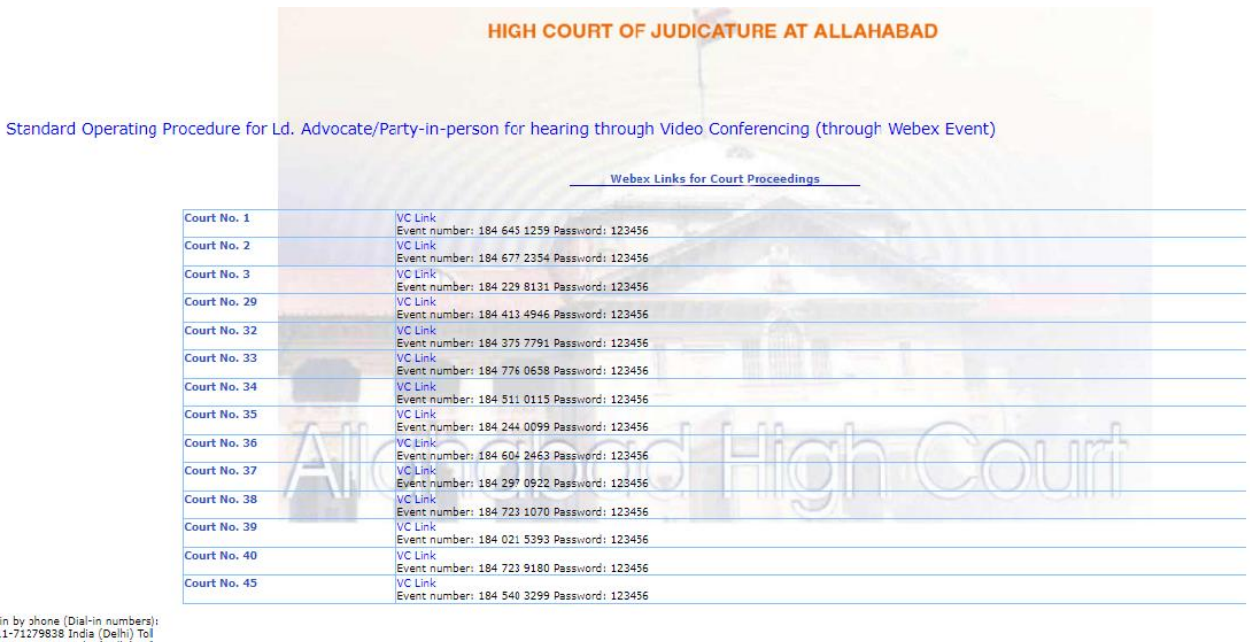

Join by phone (Dial-in numbers):<br>011-71279838 India (Oelhi) Tol<br>011-64800114 India (Oelhi) Tol<br>+91-8071279686 India (Banga'ore) Toll<br>+91-8064800114 India (Banga'ore) Toll

The Dial-In numbers are as mentioned below: 011-71279838 India (Delhi) Toll 011-64800114 India (Delhi) Toll +91-8071279686 India (Bangalore) Toll +91-8064800114 India (Bangalore) Toll

The person has to first dial the number provided with the video conferencing link on the website. Thereafter he has to type the meeting number followed by # and password followed by # as shown with the video conferencing link.

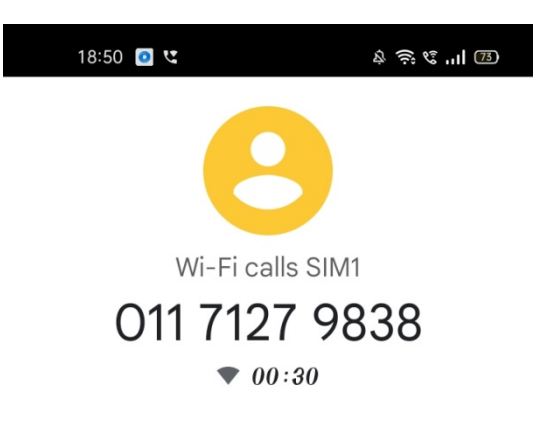

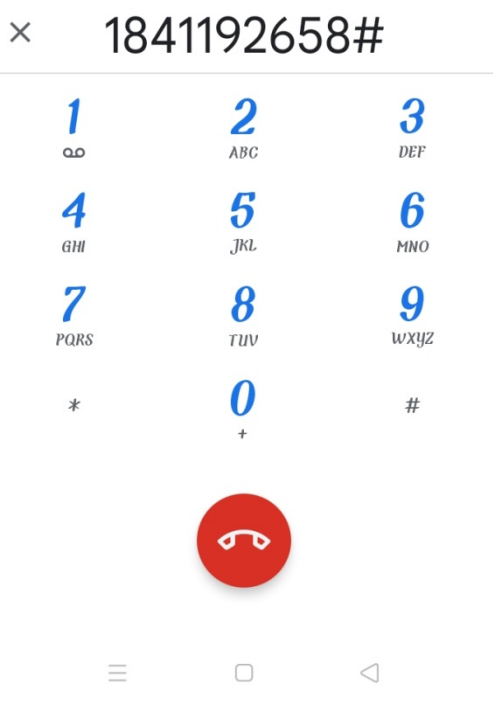

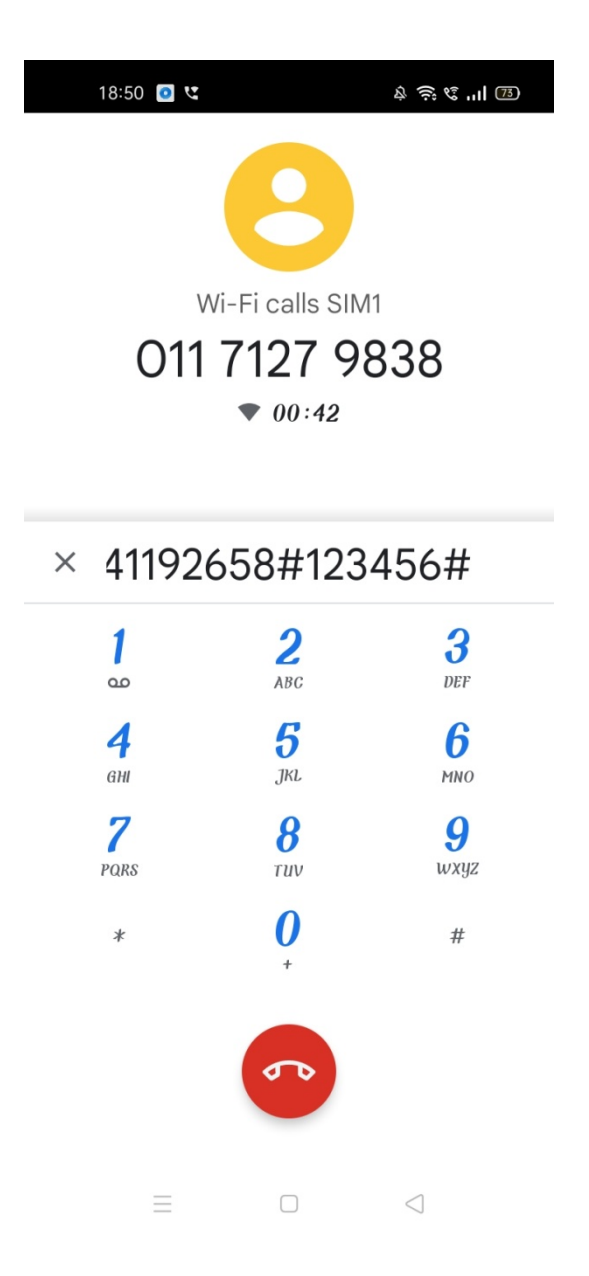

Now the person has joined the virtual court as an attendee through tele-conferencing.

For technical assistance regarding video conferencing (Webex): 0532-2421744

Thank you.